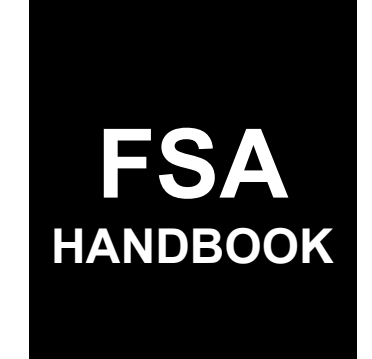

# Coronavirus Food Assistance Program 2 Automation

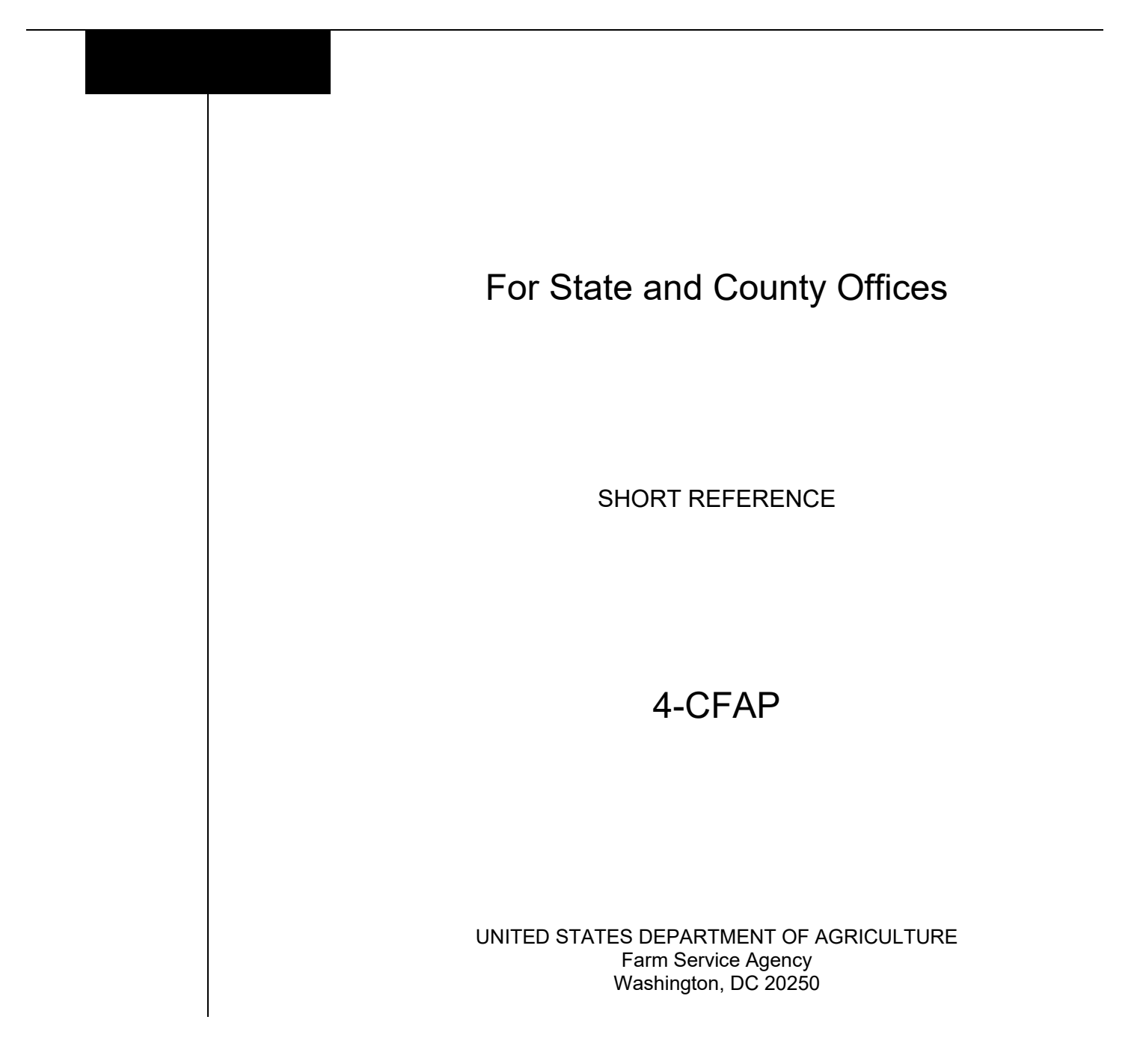

#### **UNITED STATES DEPARTMENT OF AGRICULTURE**

Farm Service Agency Washington, DC 20250

**Coronavirus Food Assistance Program Automation 4-CFAP Amendment 2** 

**Approved by:** Acting Deputy Administrator, Farm Programs

Bradley Karmen

### **Amendment Transmittal**

#### **A Reason for Issuance**

Paragraph 18.5 has been added to include Contract Producer Screen details.

Paragraph 19 has been amended to update the Acreage-Based Crop Screenshot.

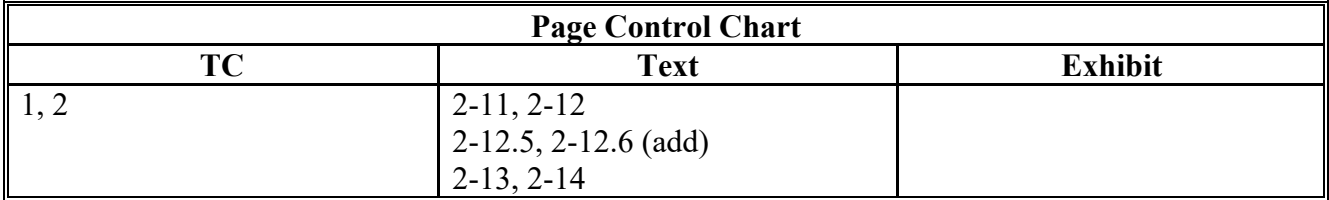

 $\mathcal{L}_{\text{max}}$  and  $\mathcal{L}_{\text{max}}$ 

### Page No.

#### **General Information** Part 1

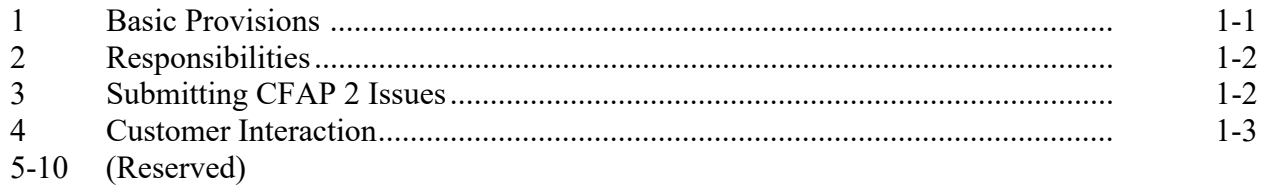

### Part 2 CFAP 2 Application System

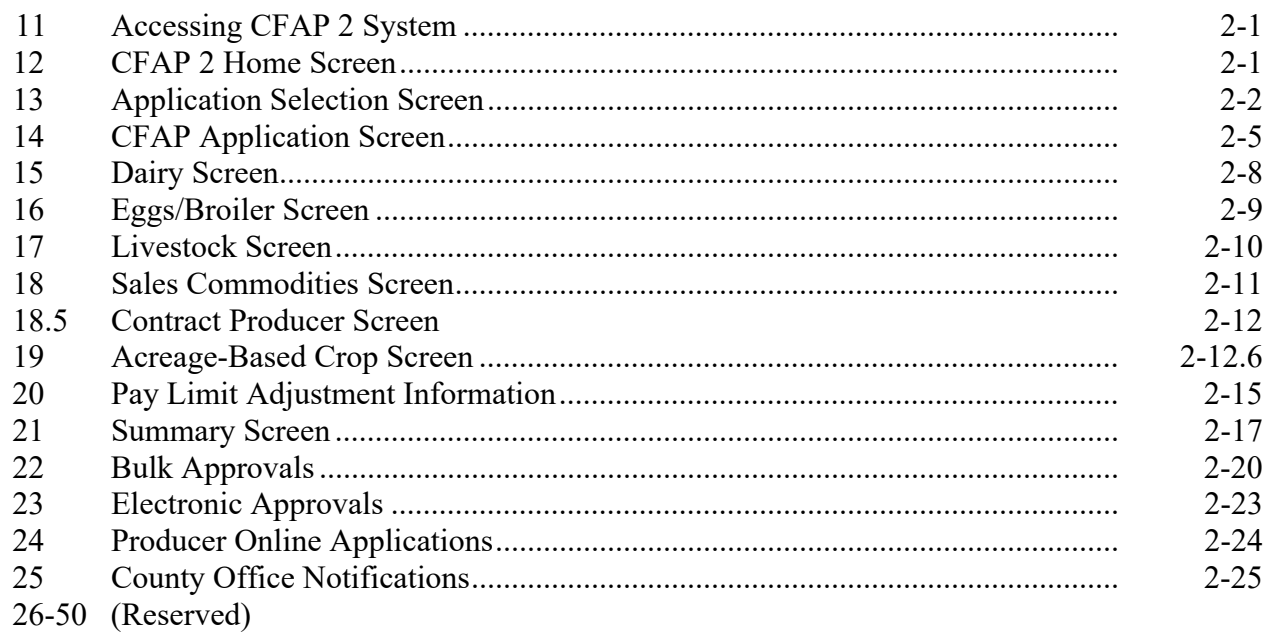

#### **Part 3** CFAP Payment Provisions

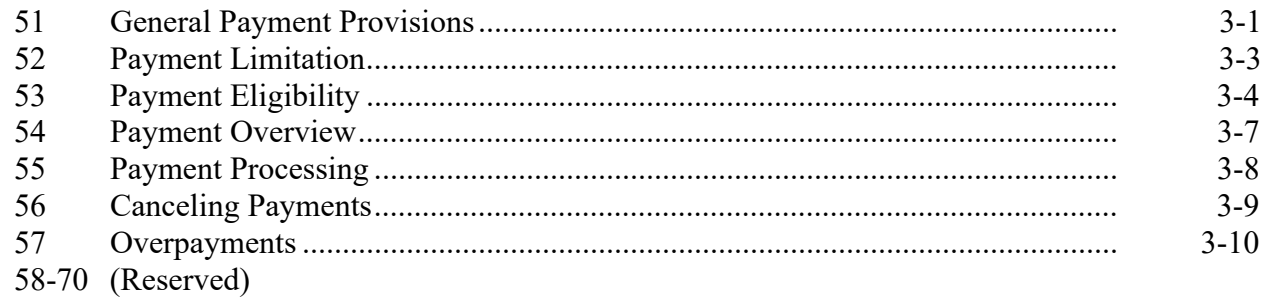

#### Part 4 **Reports**

### **Section 1 Application Reports**

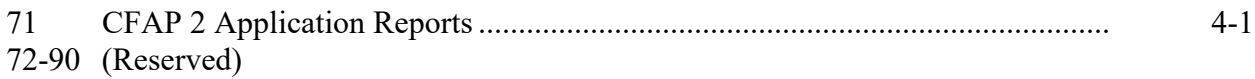

### **Table of Contents (Continued)**

### **Section 2 Payment Reports**

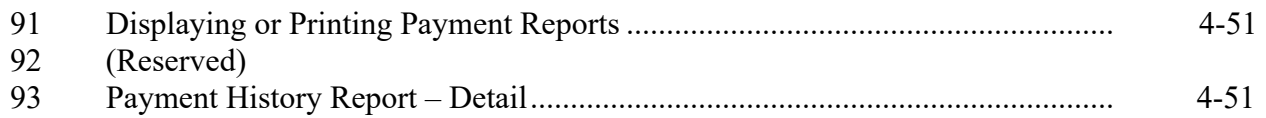

### **Exhibits**

- 1 Reports, Forms, Abbreviations, and Redelegations of Authority
- 2 (Reserved)<br>3 Menu and S
- Menu and Screen Index

#### **Part 1 General Information**

#### **1 Basic Provisions**

### **A Purpose**

This handbook contains instructions for using web-based software to administer CFAP 2.

#### **B Authority and Responsibilities**

PDD has the authority and responsibility for the instructions in this handbook. SND has the authority and responsibility for policy in 3-CFAP.

#### **C Related FSA Handbooks**

The following FSA handbooks are related to CFAP 2.

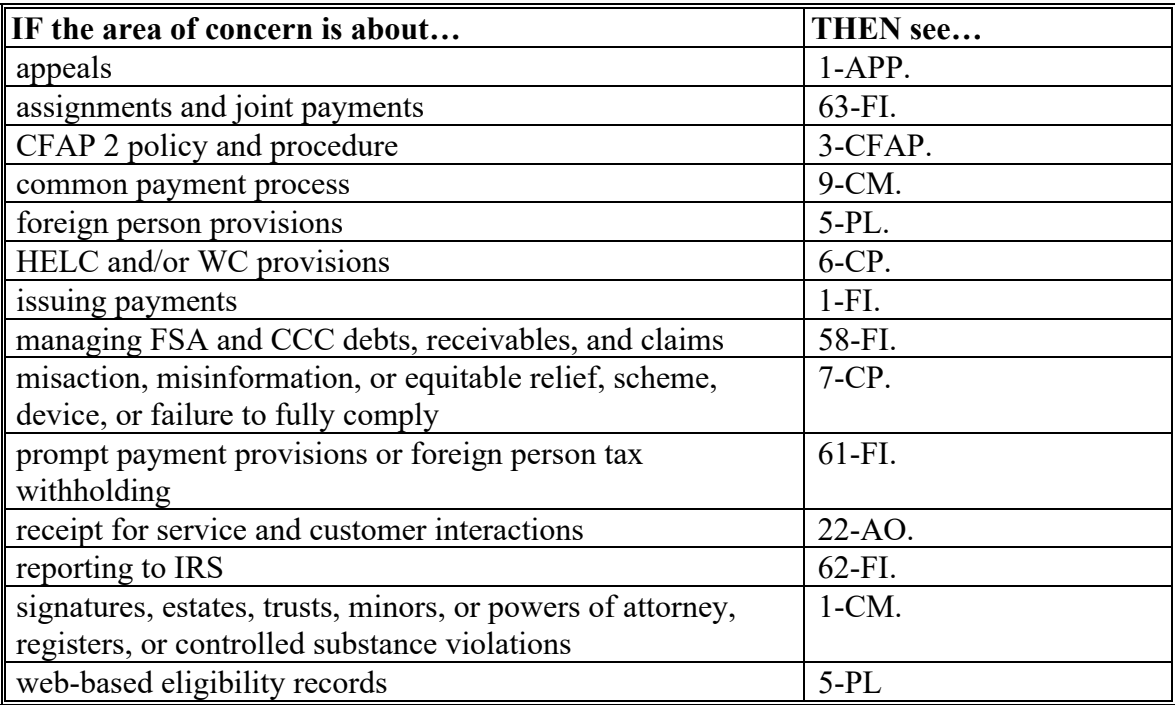

#### **2 Responsibilities**

#### **A Background**

The responsibilities described in this paragraph are in addition to the responsibilities in 3-CFAP.

#### **B Office Responsibilities**

The following table describes the responsibilities of each office for CFAP 2 activity.

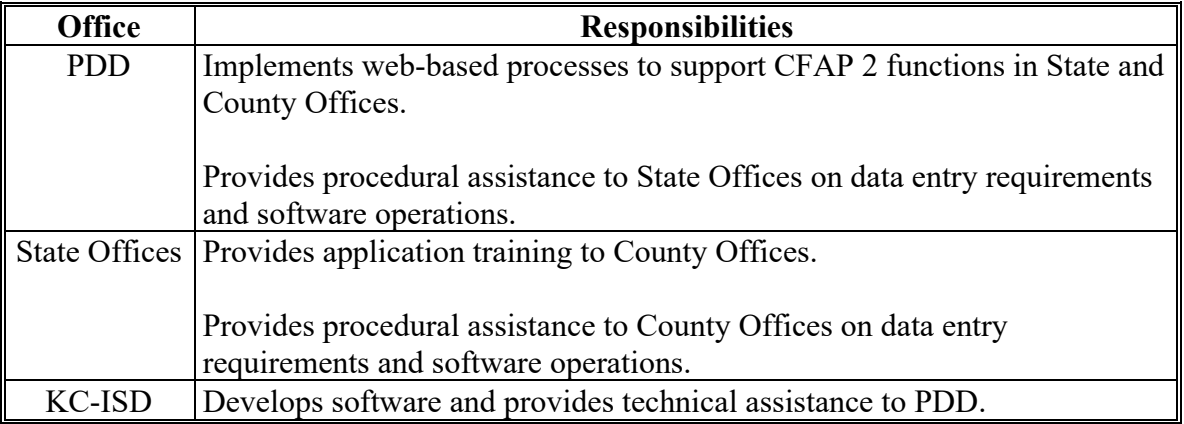

#### **3 Submitting CFAP 2 Issues**

#### **A Overview**

County Offices will report issues to their State Office Specialist. If the specialist is not able to resolve the issue, then the specialist should contact PDD for assistance.

#### **B Providing State Office Access to the CFAP Problem SharePoint Site**

State Office specialists, who do not currently have access, should request access to the CFAP SharePoint web site by:

- e-mailing a request to Tina Nemec at **[tina.nemec@usda.gov](mailto:tina.nemec@usda.gov)**
- providing the specific program areas of responsibility.

#### **4 Customer Interaction**

#### **A Overview**

Policy for receipt for service and customer interactions is provided in 22-AO. All CFAP 2 activity requires entry of a customer interaction in Farmers.gov.

#### **B Instructions**

Follow the knowledge articles available in Farmers.gov when entering customer interactions.

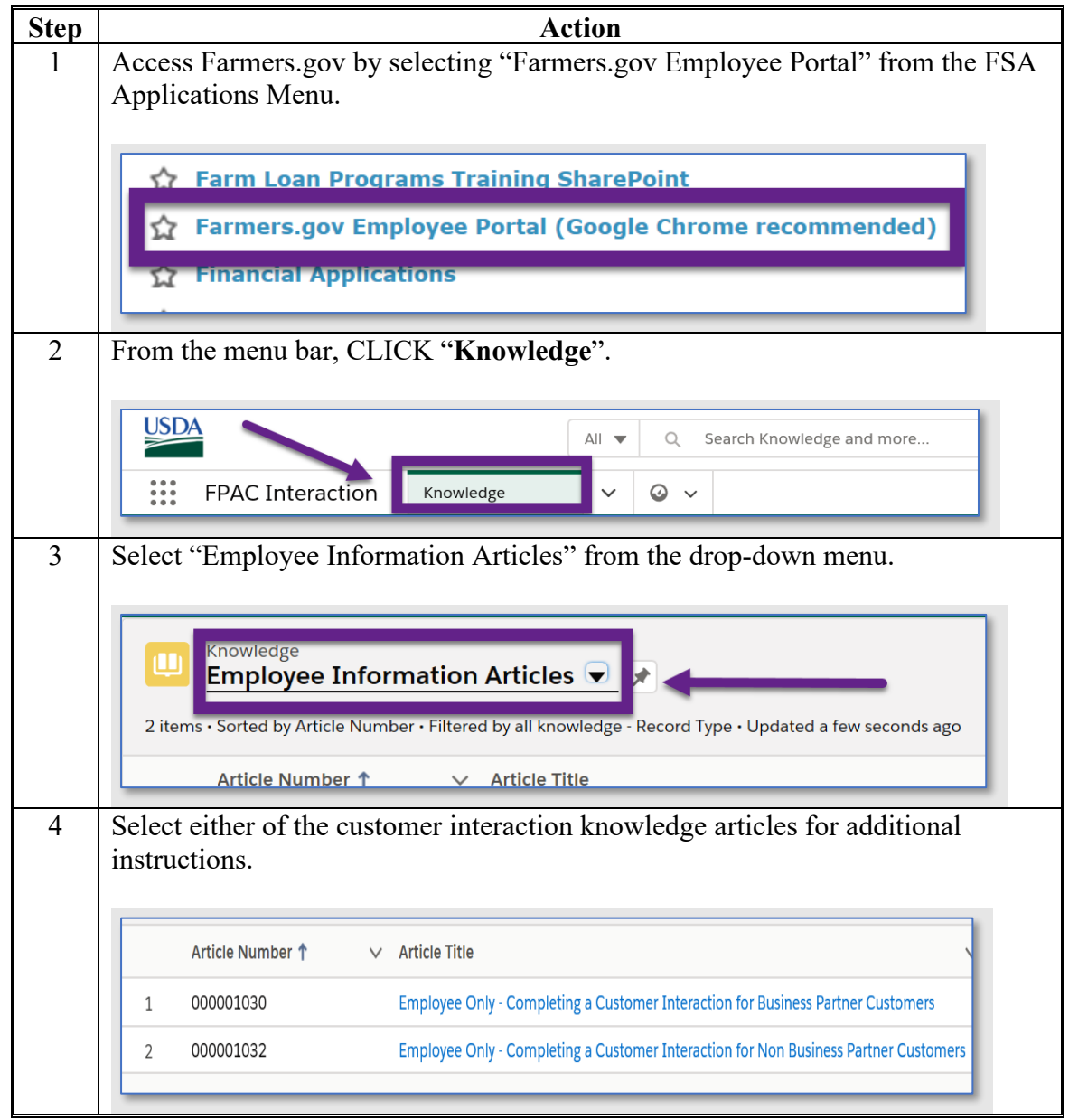

#### **5-10 (Reserved)**

 $\mathcal{L}_{\text{max}}$  and  $\mathcal{L}_{\text{max}}$ 

#### **Part 2 CFAP 2 Application System**

#### **11 [Accessing](#page-10-0) CFAP 2 System**

#### <span id="page-10-0"></span>**A Overview**

All CFAP 2 functions:

- are within the web-based software
- can only be updated by FSA employees with Level 2 eAuthentication certification.

**Note:** See 3-CFAP for CFAP 2 policy and provisions.

#### **B Accessing the CFAP 2 System**

To access the CFAP 2 Home Screen, go to FSA's Applications Intranet website at [https://intranet.fsa.usda.gov/fsa/applications.asp.](https://intranet.fsa.usda.gov/fsa/applications.asp) Under "FSA Applications", "Applications Directory", CLICK "A-C". CLICK "**Coronavirus Food Assistance Program (CFAP 2)**".

#### **12 CFAP 2 Home Screen**

#### **A Overview**

The CFAP 2 Home Screen allows users to select the applicable program year, State, and county. The system will default to the user's assigned State and county. If the user is assigned to multiple County Offices, the software will default to the State/county with the lowest State/county code first.

#### **B Example of CFAP 2 Home Screen**

Following is an example of the CFAP 2 Home Screen.

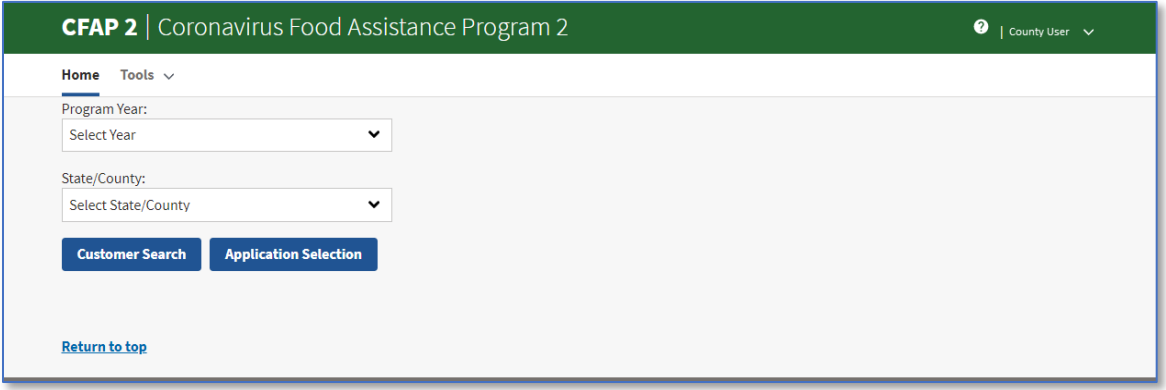

#### **12 CFAP 2 Home Screen (Continued)**

#### **C Top Navigation Bar**

The top navigation bar is displayed on all screens within the CFAP 2 System. The following table provides an explanation of the links in the top navigation bar.

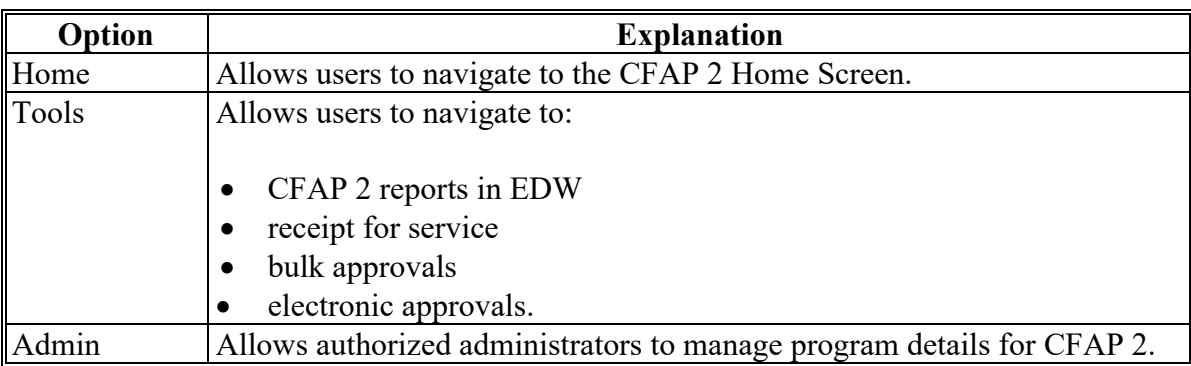

#### **E Page Options**

The following table provides available options for selecting a producer.

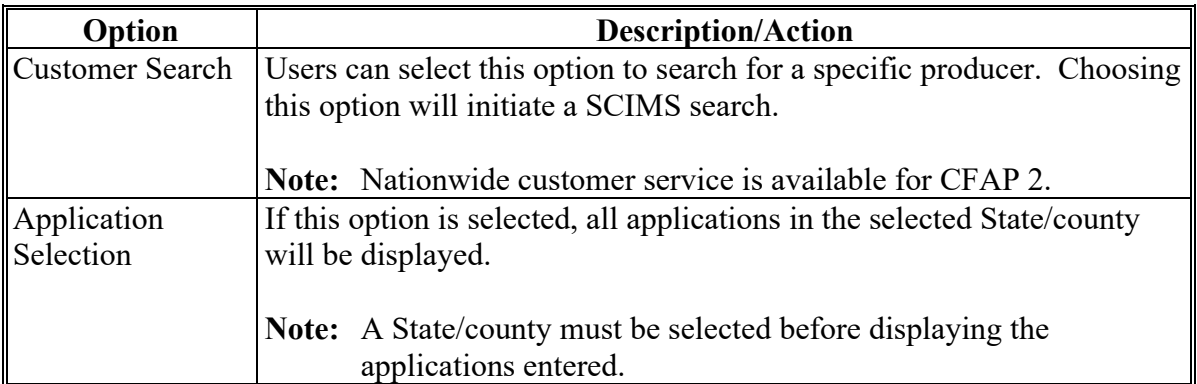

#### **13 Application Selection Screen**

#### **A Overview**

The Application Selection Screen allows users to create, edit, and/or view applications for CFAP 2.

#### **13 Application Section Screen (Continued)**

### **B Example of Application Selection Screen**

Following is an example of the Application Selection Screen.

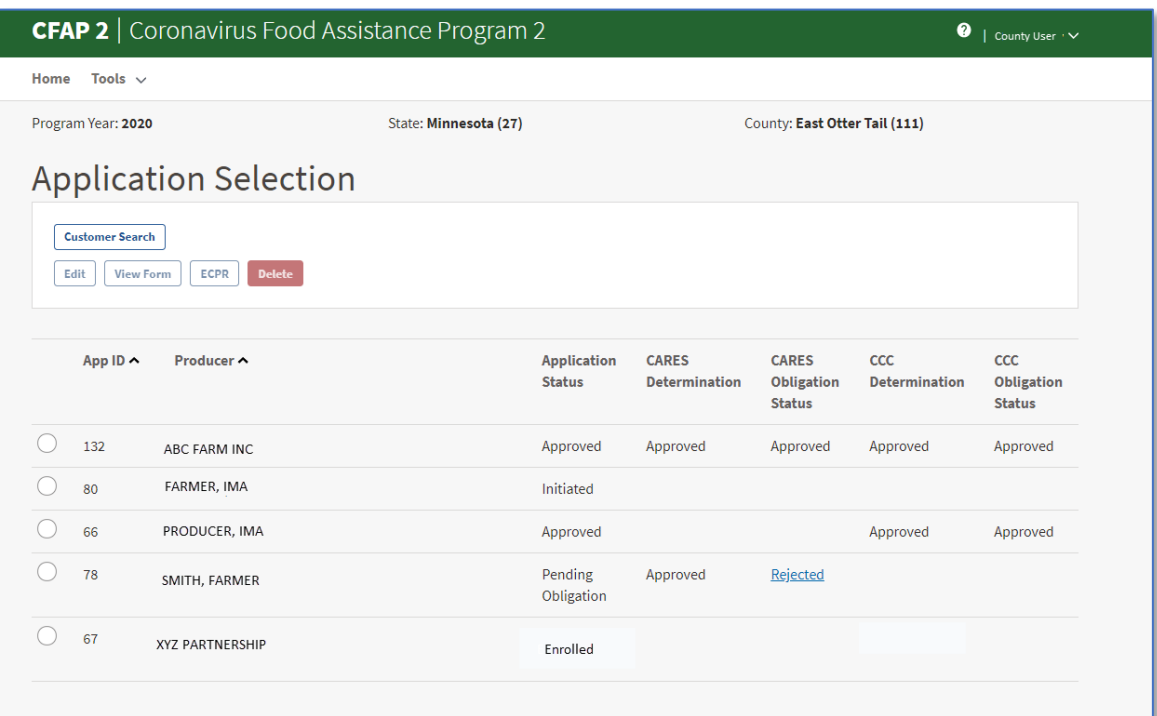

### **C Application Selection Screen Descriptions and Actions**

The following table provides descriptions and actions for the Application Selection Screen.

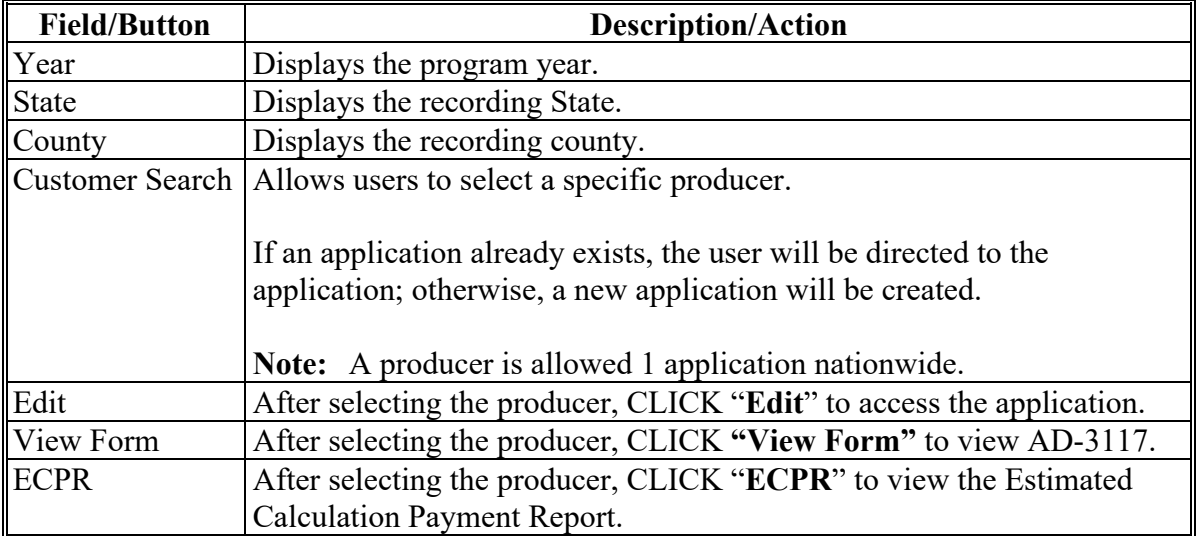

## **13 Application Selection Screen (Continued)**

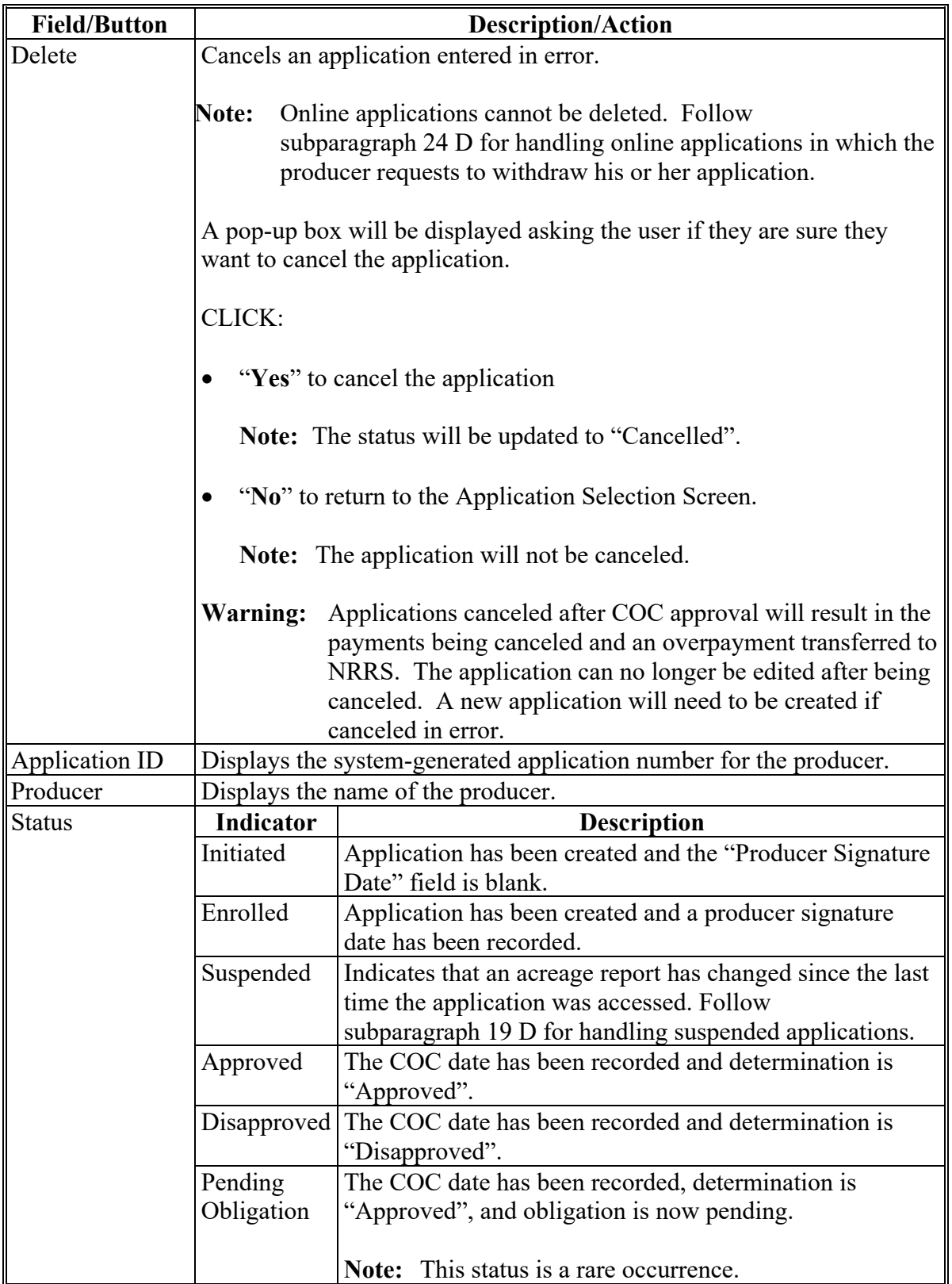

## **C Application Selection Screen Descriptions and Actions (Continued)**

### **13 Application Selection Screen (Continued)**

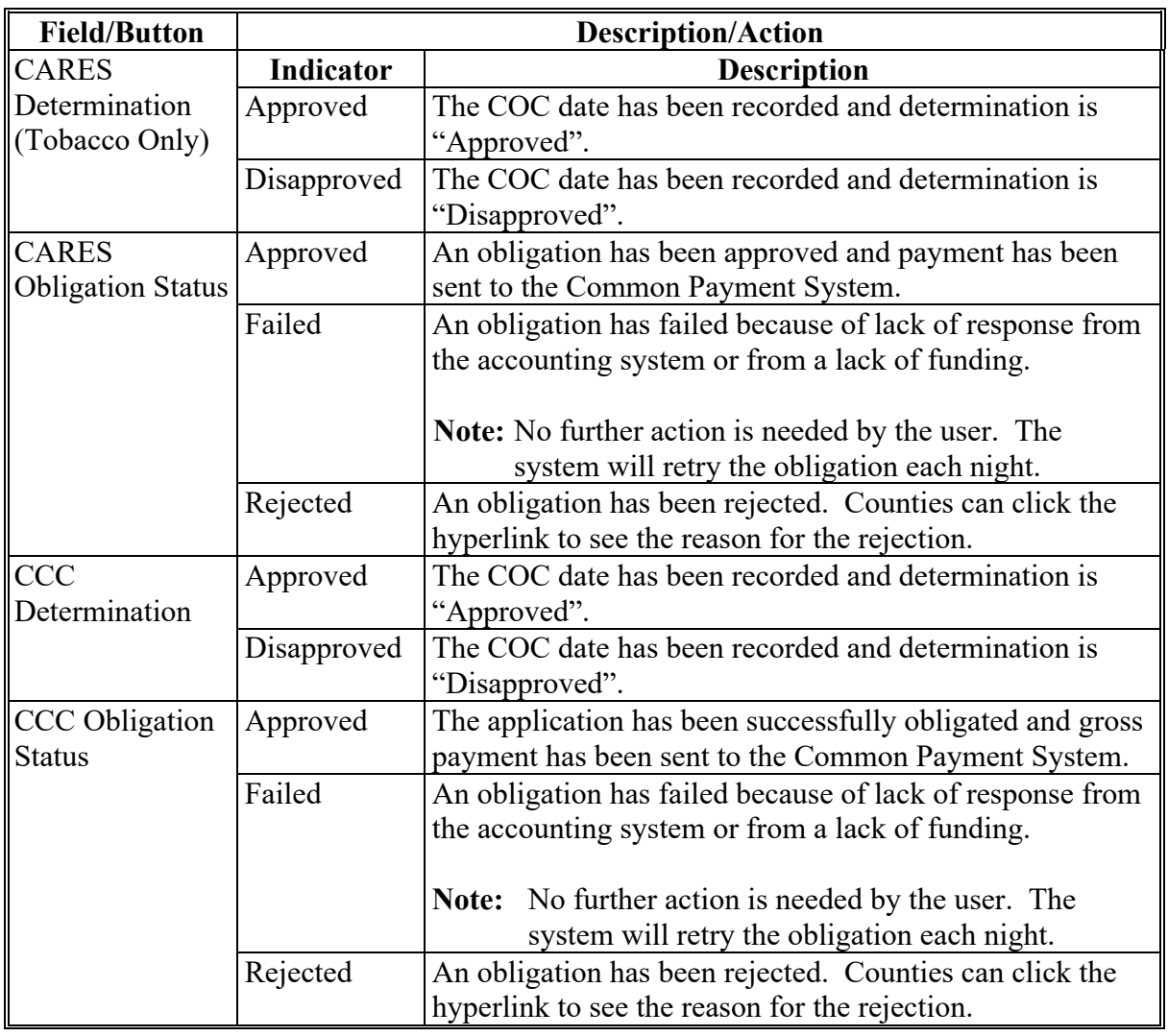

### **C Application Selection Screen Descriptions and Actions (Continued)**

### **14 CFAP 2 Application Screen**

#### **A Overview**

After a producer has been selected, the CFAP 2 Application Screen will be displayed.

#### **14 CFAP Application Screen (Continued)**

### **B Example of CFAP 2 Application Screen**

Following is an example of the CFAP 2 Application Screen.

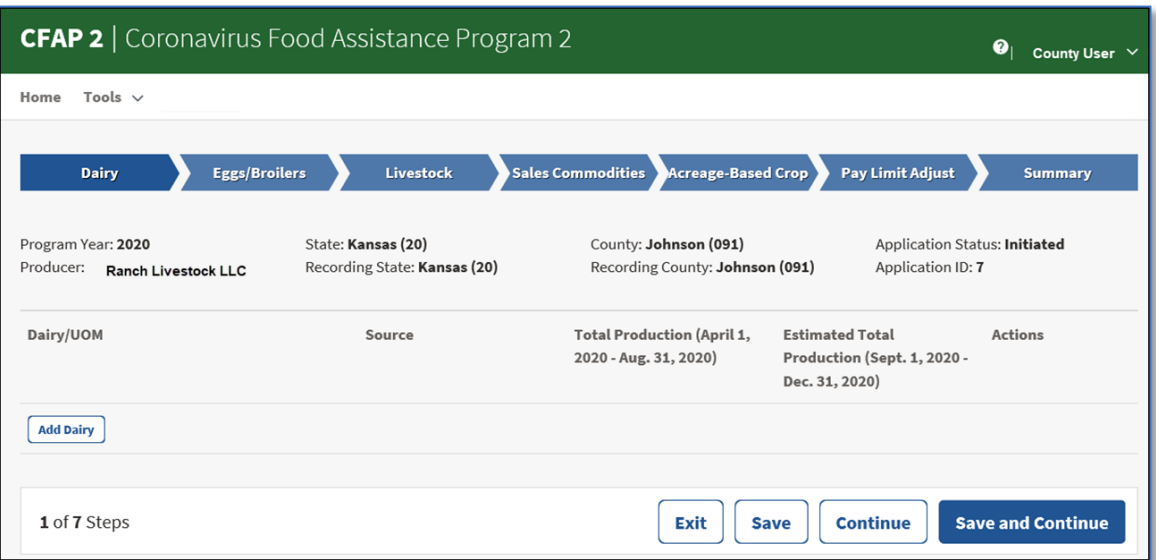

### **C CFAP Application Screen Descriptions and Actions**

The following table provides descriptions and actions for the CFAP 2 Application Screen.

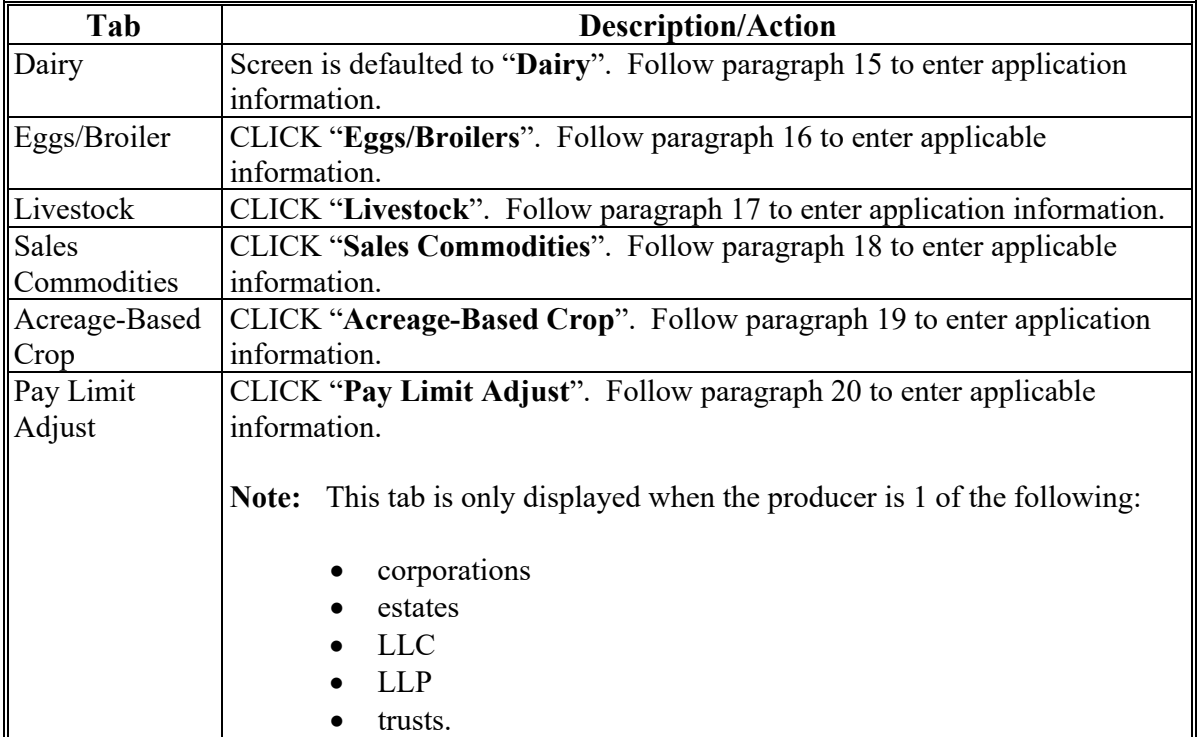

### **14 CFAP Application Screen (Continued)**

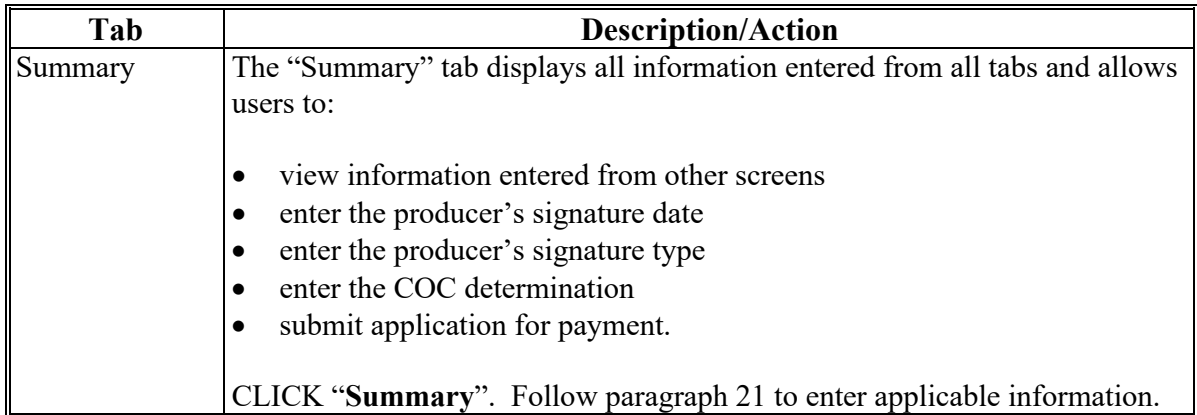

### **C CFAP Application Screen Descriptions and Actions (Continued)**

### **D CFAP Application Screen Header Information**

The following table provides the header information for the CFAP 2 Application Screen.

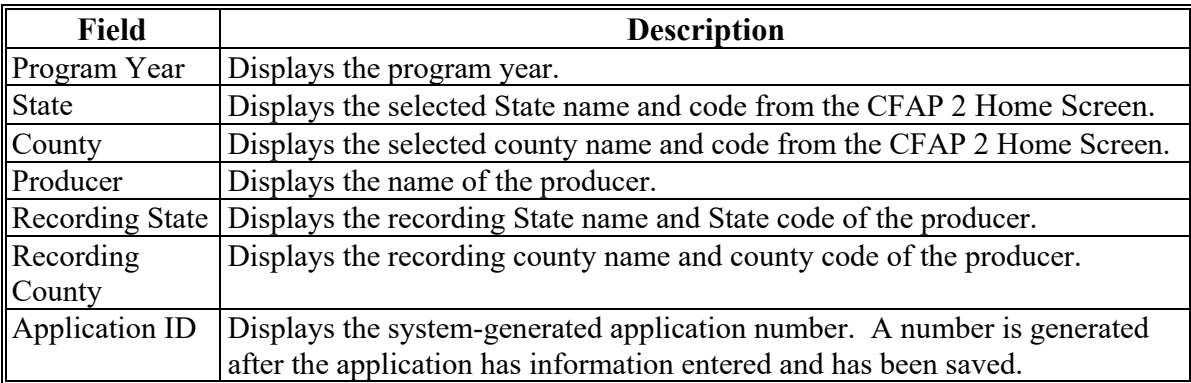

### **E CFAP Application Screen Footer Information**

The following table provides the footer information for the CFAP 2 Application Screen.

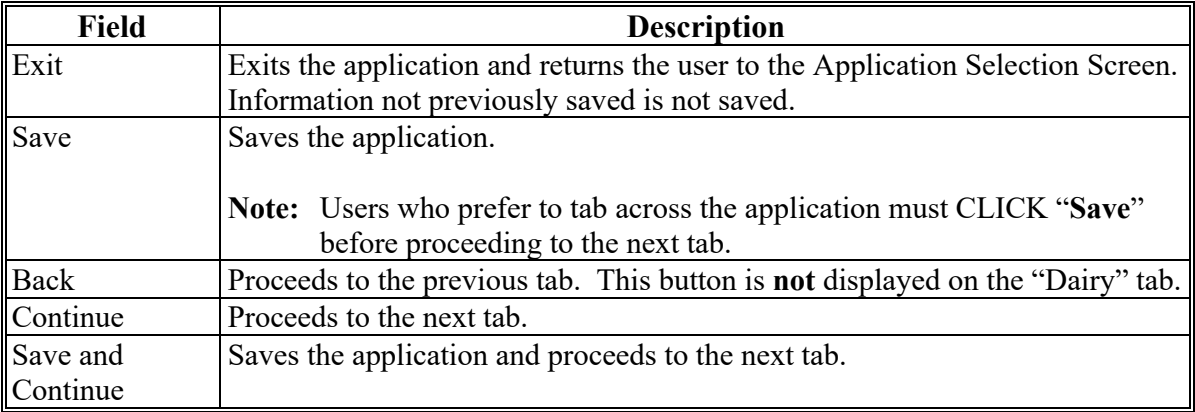

**Par. 14**

#### **15 Dairy Screen**

#### **A Overview**

The Dairy Screen allows users to enter the milk production for the producer according to AD-3117, Part C.

**Note:** Milk production is entered in pounds.

#### **B Example of Dairy Screen**

Following is an example of the Dairy Screen.

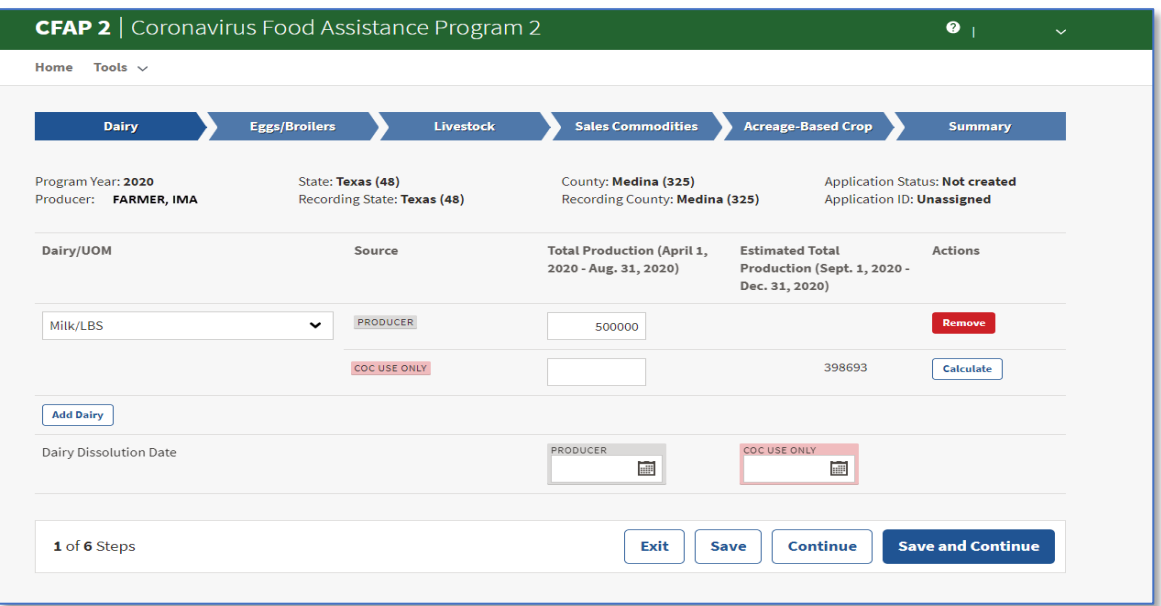

### **C Dairy Screen Descriptions and Actions**

The following table provides the descriptions and actions for the Dairy Screen.

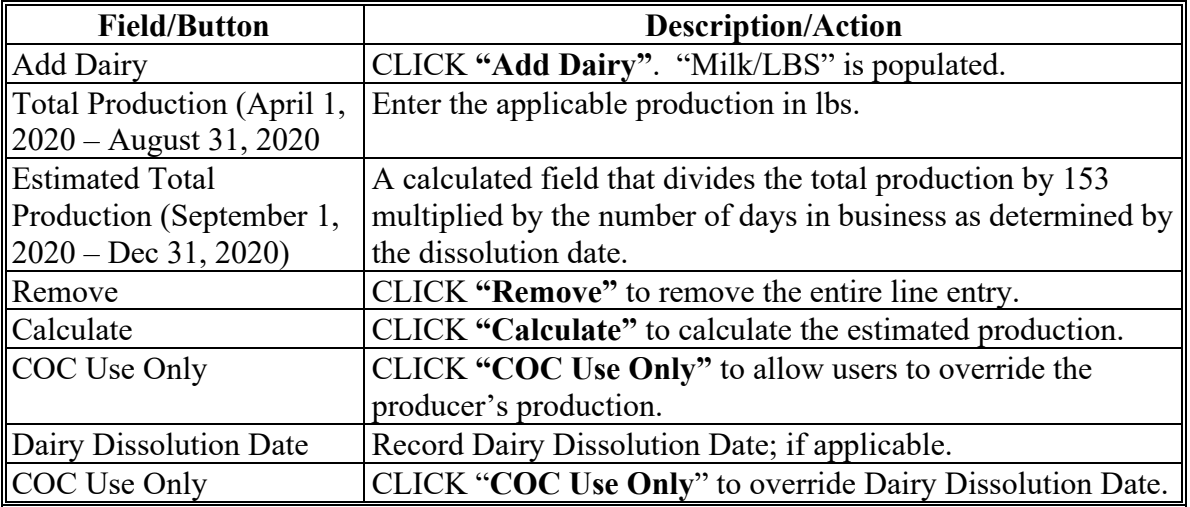

#### **16 Eggs/Broilers Screen**

#### **A Overview**

The Eggs/Broilers Screen allows users to enter the eggs/broilers production for the producer according to AD-3117, Part D.

#### **B Example of Eggs/Broilers Screen**

Following is an example of the Eggs/Broilers Screen.

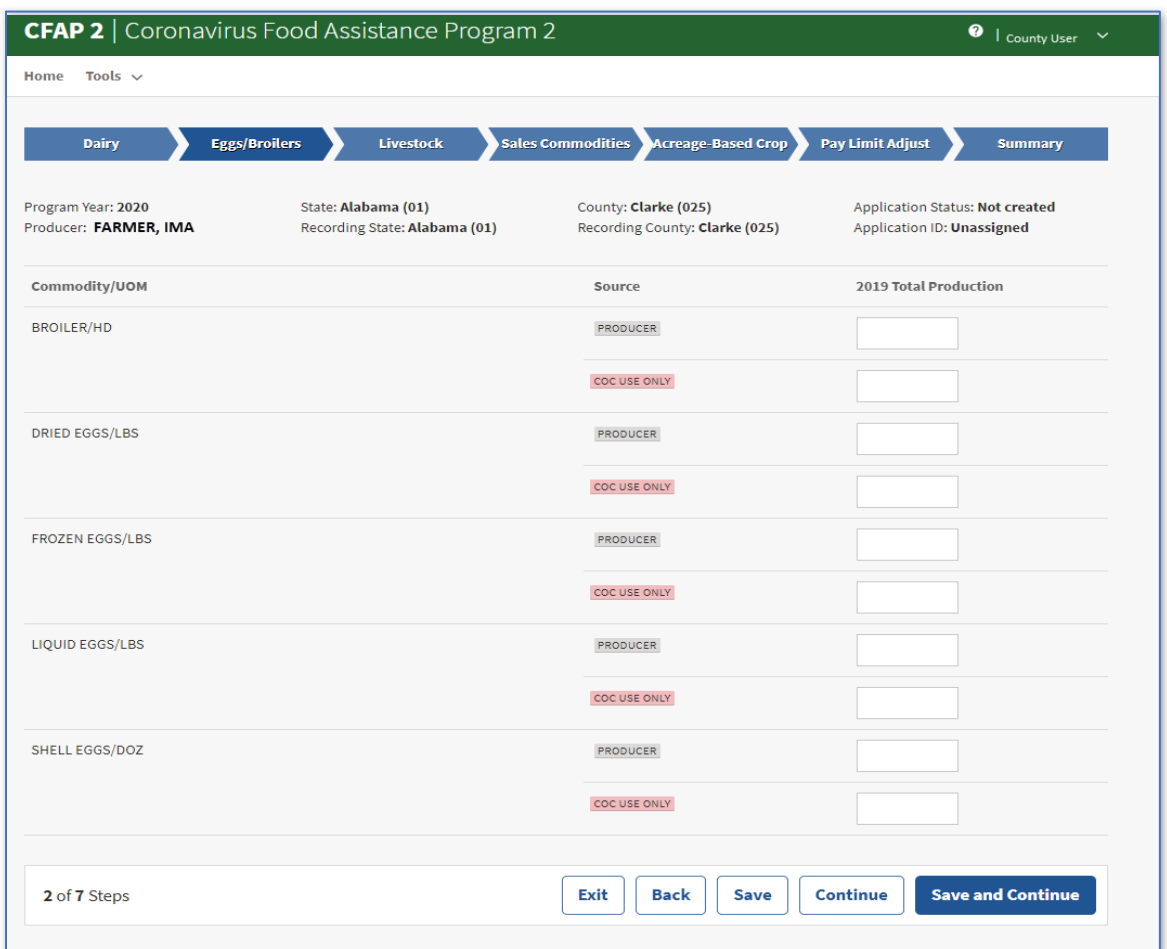

#### **C Eggs/Broilers Descriptions and Actions**

The following table provides the descriptions and actions for Eggs/Broilers Screen.

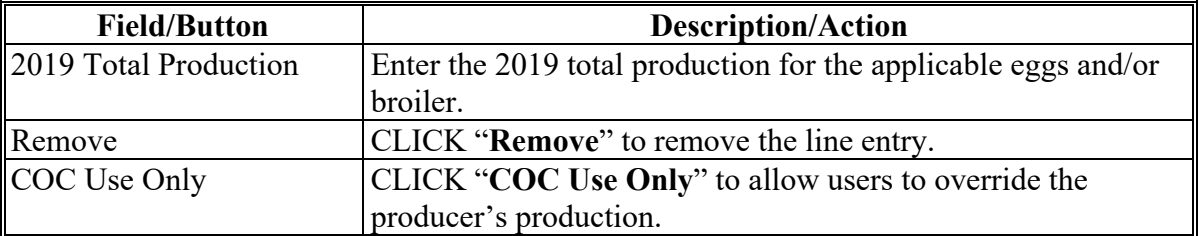

#### **17 Livestock Screen**

#### **A Overview**

The Livestock Screen allows users to enter the livestock information for the producer according to AD-3117, Part E.

#### **B Example of Livestock Screen**

Following is an example of the Livestock Screen.

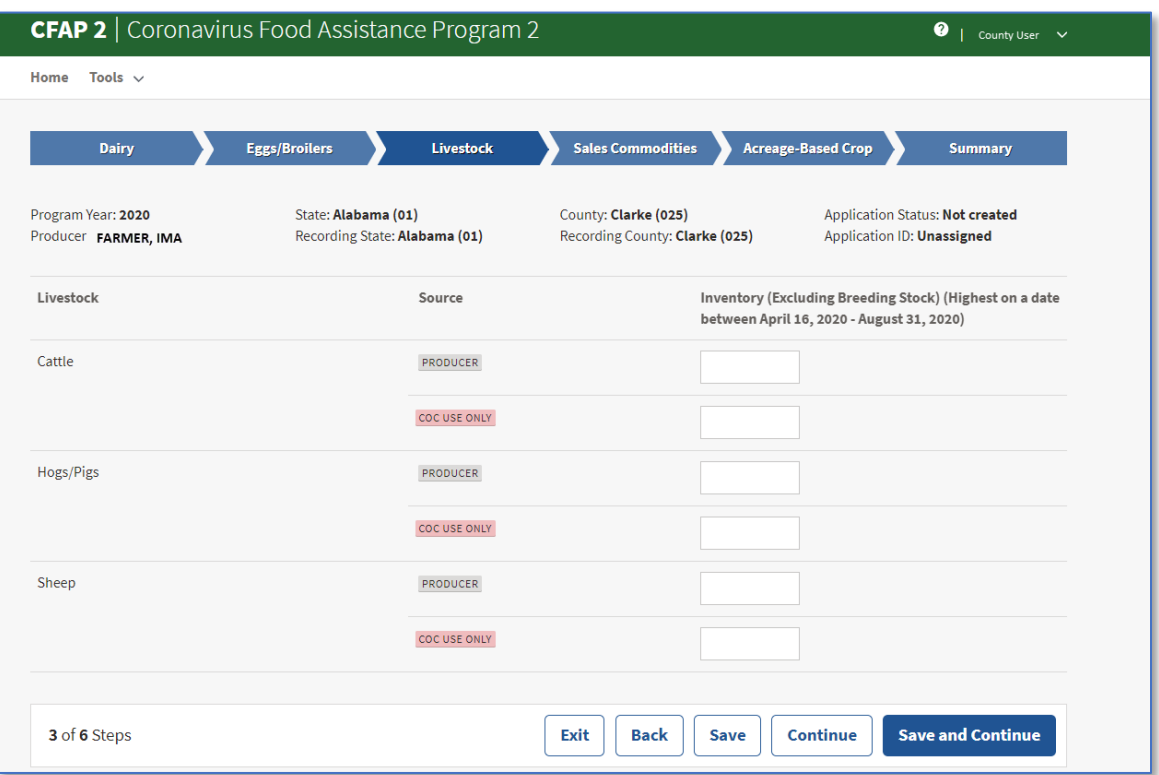

#### **C Livestock Screen Descriptions and Actions**

The following table provides the descriptions and actions for the Livestock Screen.

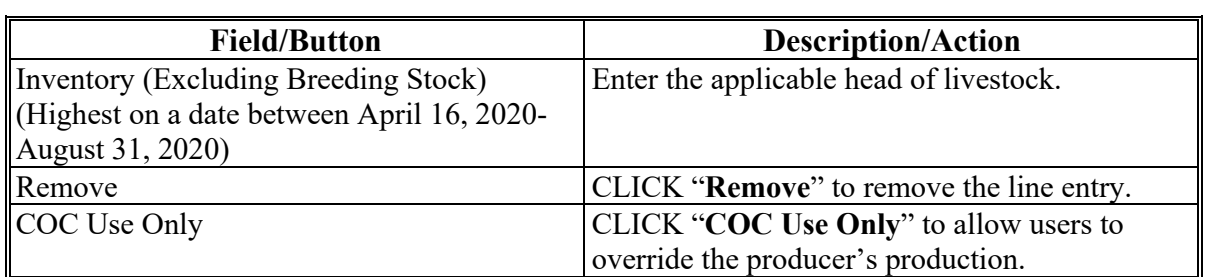

#### **18 Sales Commodities Screen**

#### **A Overview**

The Sales Commodities Screen allows users to enter the sales for the applicable commodities according to AD-3117, Part F.

### **B Example of Sales Commodities Screen**

Following is an example of the Sales Commodities Screen.

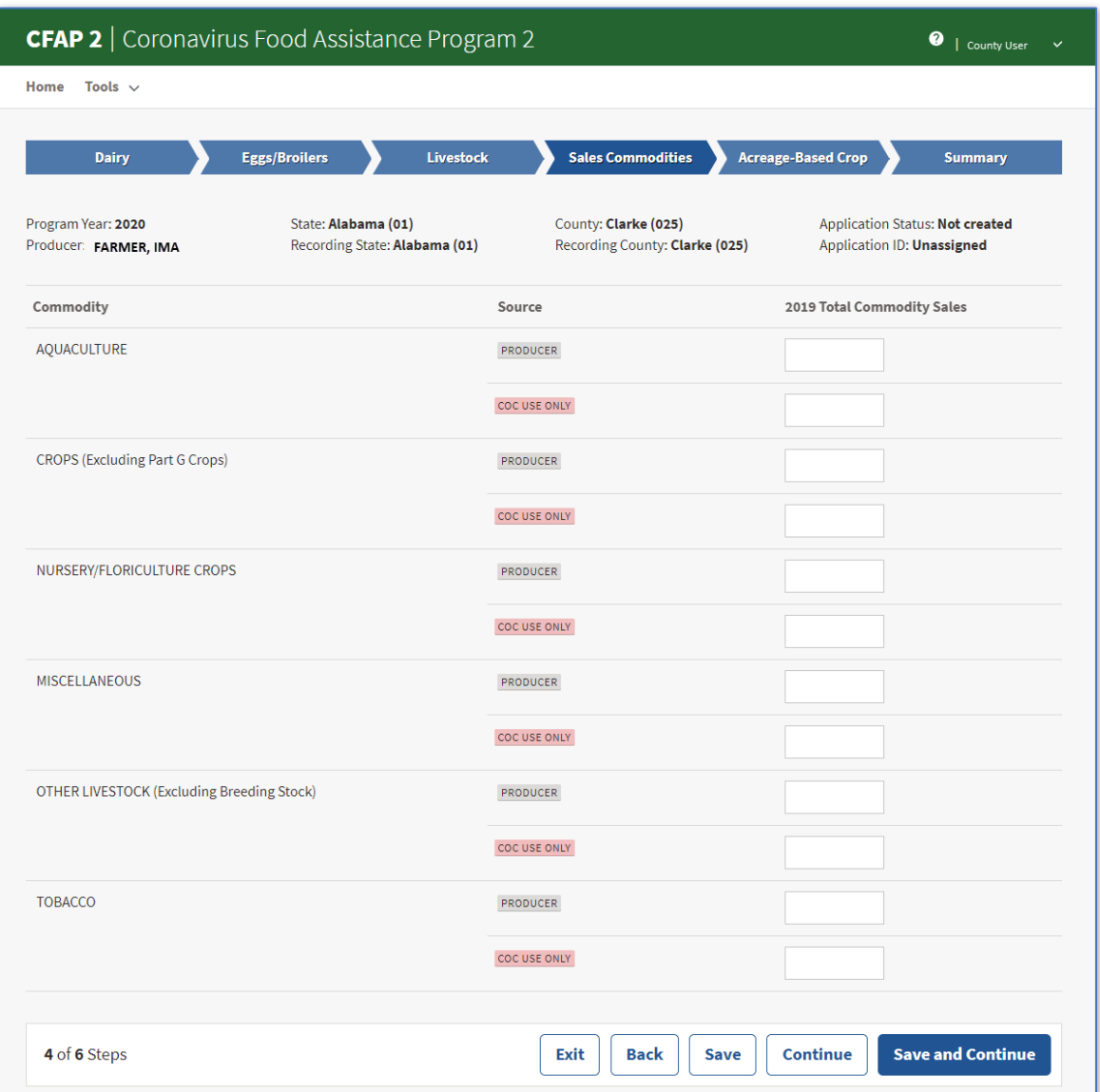

#### **18 Sales Commodities Screen (Continued)**

#### **C Sales Commodities Screen Descriptions and Actions**

The following table provides the descriptions and actions for the Sales Commodities Screen.

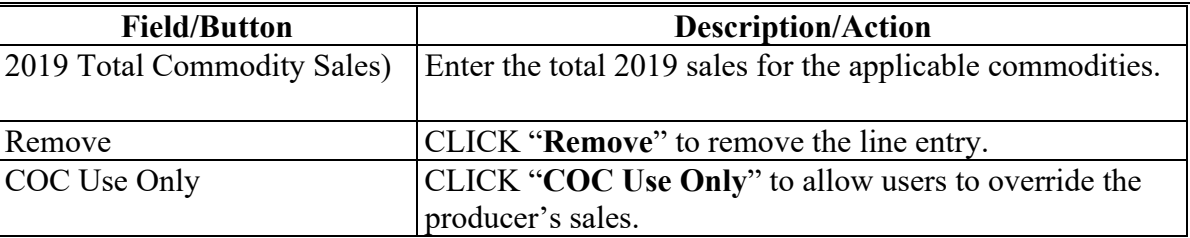

#### **\*--18.5 Contract Producer Screen**

#### **A Overview**

The Contract Producer Screen allows users to enter the revenue for applicable commodities according to AD-3117, Part H.

#### **B Example of Contract Producer Screen**

Following is an example of the Contract Producer Screen.

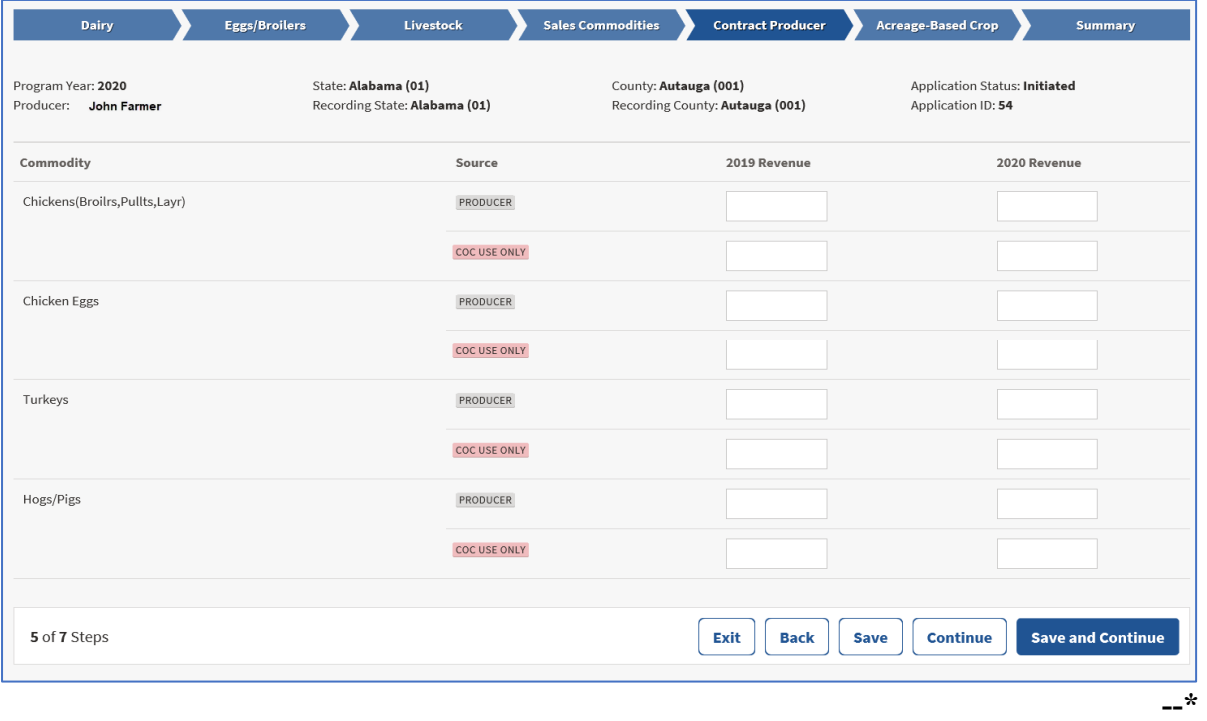

### **\*--18.5 Contract Producer Screen (Continued)**

### **C Contract Producer Screen Descriptions and Actions**

The following table provides the descriptions and actions for the Contract Producer Screen.

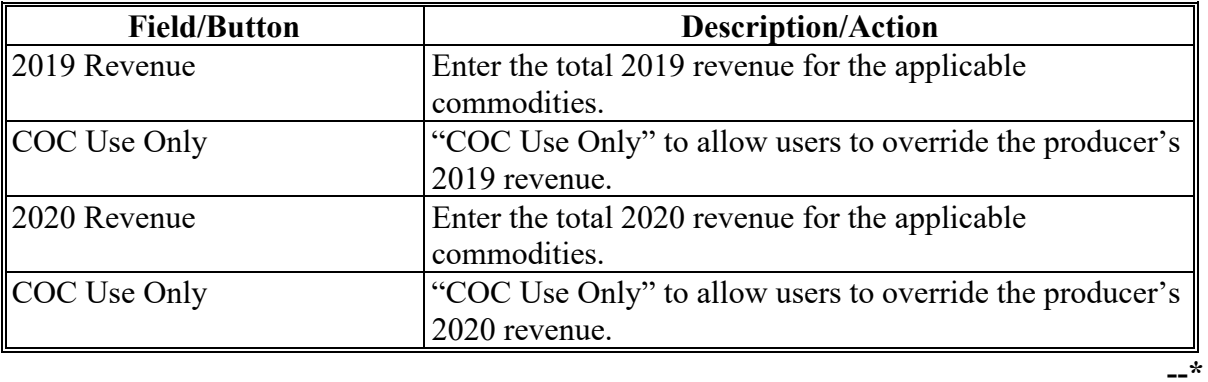

#### **19 Acreage-Based Crop Screen**

#### **A Overview**

The Acreage-Based Crop Screen automatically retrieves all eligible 2020 acres reported on FSA-578. If the crop is one of the eligible price-trigger crops, if available, the weighted RMA yield will be populated and used to calculate the gross payment amount; otherwise the yield will be 85 percent of the weighted county average yield.

If there is a discrepancy with the producer's share of acres, the acres must be adjusted in CARS. If the FSA-578 acres change after an application has been created, the status of the application will be updated to "Suspended". Applications with adjusted acres must be updated in the CFAP 2 application software according to subparagraph 19 D.

**Important:** Users **must** click "Save" or "Save and Continue" on the Acreage-Based Crop Screen before acres will be displayed on the Summary Screen and subsequently print on AD-3117.

#### **B Example of Acreage-Based Crop Screen**

Following is an example of the Acreage Based Crop Screen. **\*--** 

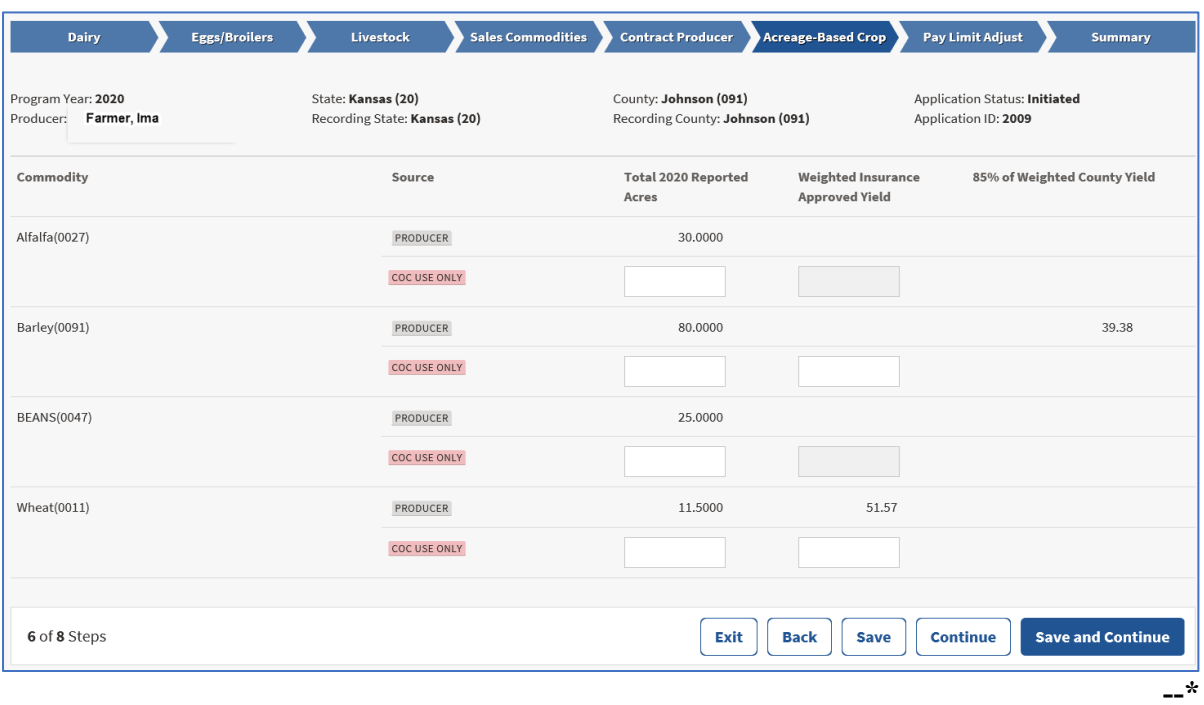

### **19 Acreage-Based Crop Screen (Continued)**

### **C Acreage-Based Crop Screen Descriptions and Actions**

The following table provides the descriptions and actions for the Acreage-Based Crop Screen.

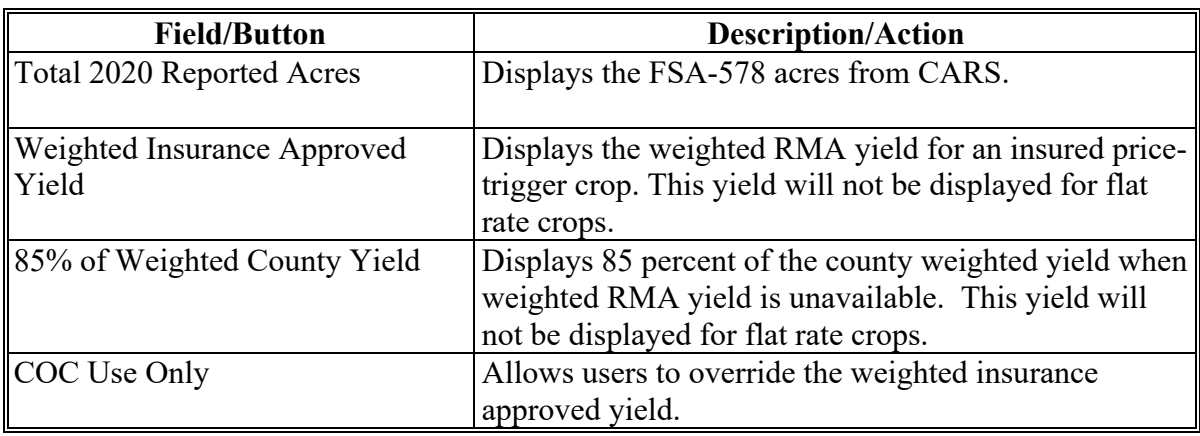

#### **20 Pay Limit Adjustment Information (Continued)**

### **D Example of Pay Limit Adjustment Screen After Members Have Been Added**

Following is an example of the Pay Limit Adjustment Screen after members have been added.

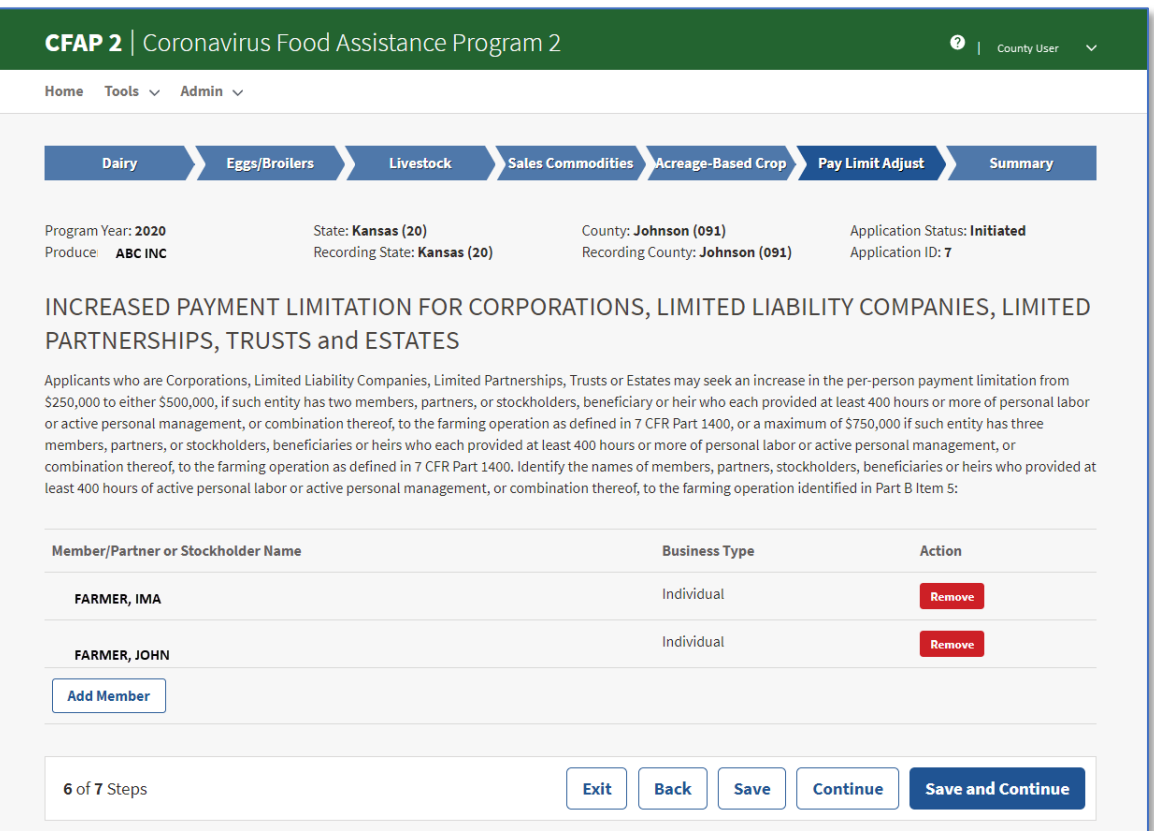

#### **21 Summary Screen**

#### **A Overview**

The Summary Screen displays all information entered from the previous tabs. Users will also record the following:

- producer's signature date
- producer's signature type
- COC determination and date.

## **21 Summary Screen (Continued)**

## **B Example of Summary Screen**

Following is an example of the Summary Screen with the information entered.

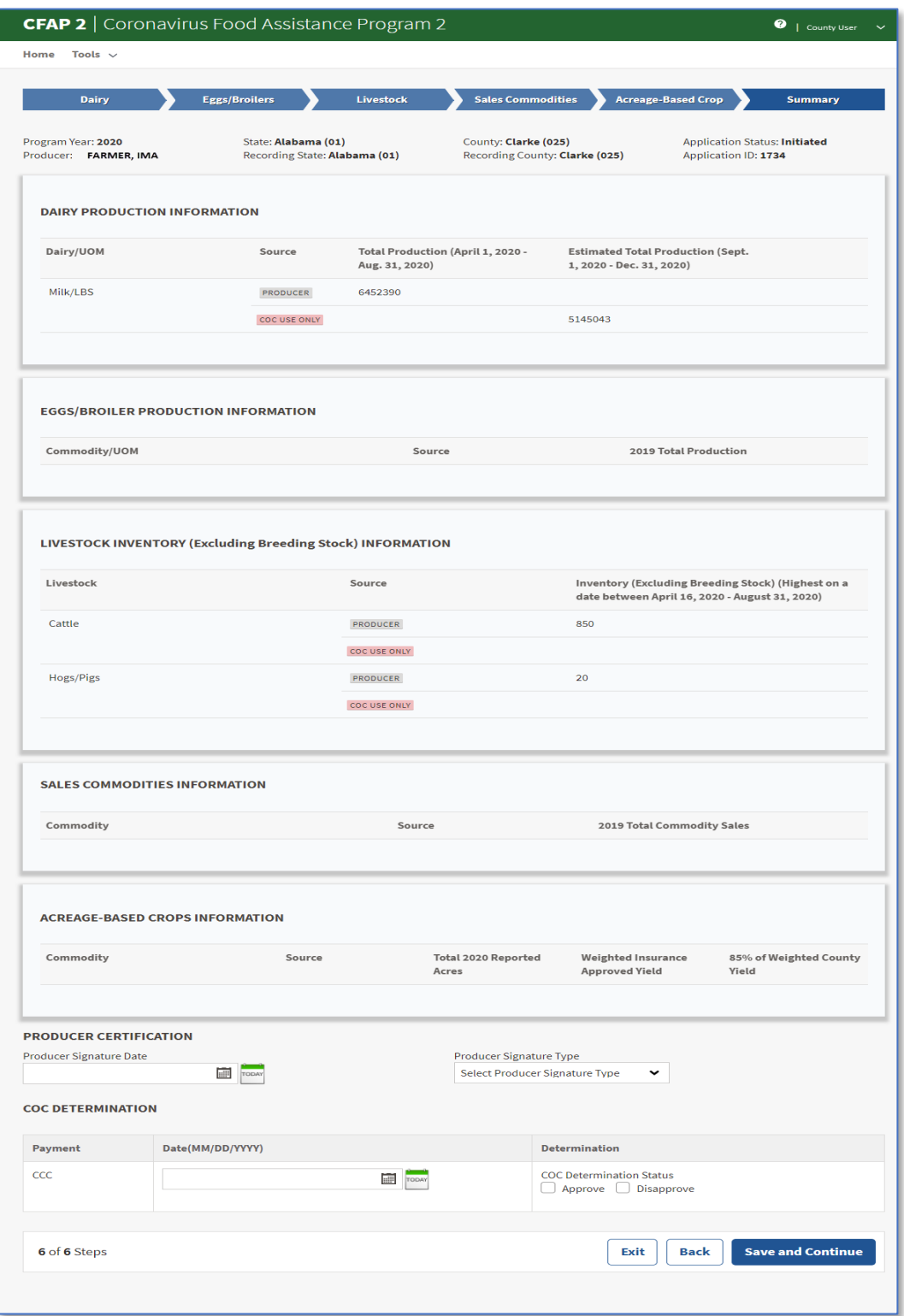

#### **21 Summary Screen (Continued)**

## **C Example of Producer Certification and COC Determination Sections**

Following is an example of the Producer Certification and COC Determination Sections of the Summary Screen.

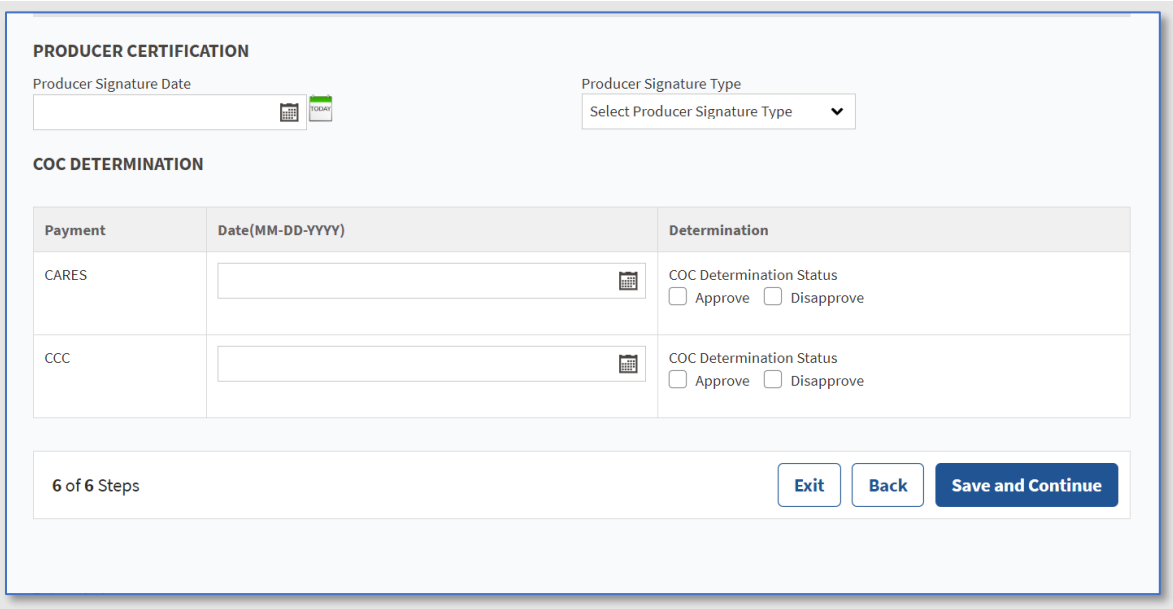

#### **D Producer Certification and COC Determination Sections Descriptions and Actions**

The following table provides descriptions and actions for entering the producer signature date, producer signature type, COC determination date, and COC determination status.

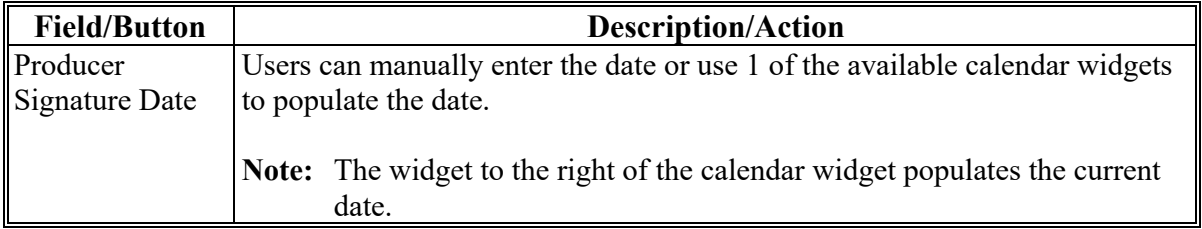

### **21 Summary Screen (Continued)**

#### **D Producer Certification and COC Determination Sections Descriptions and Actions (Continued)**

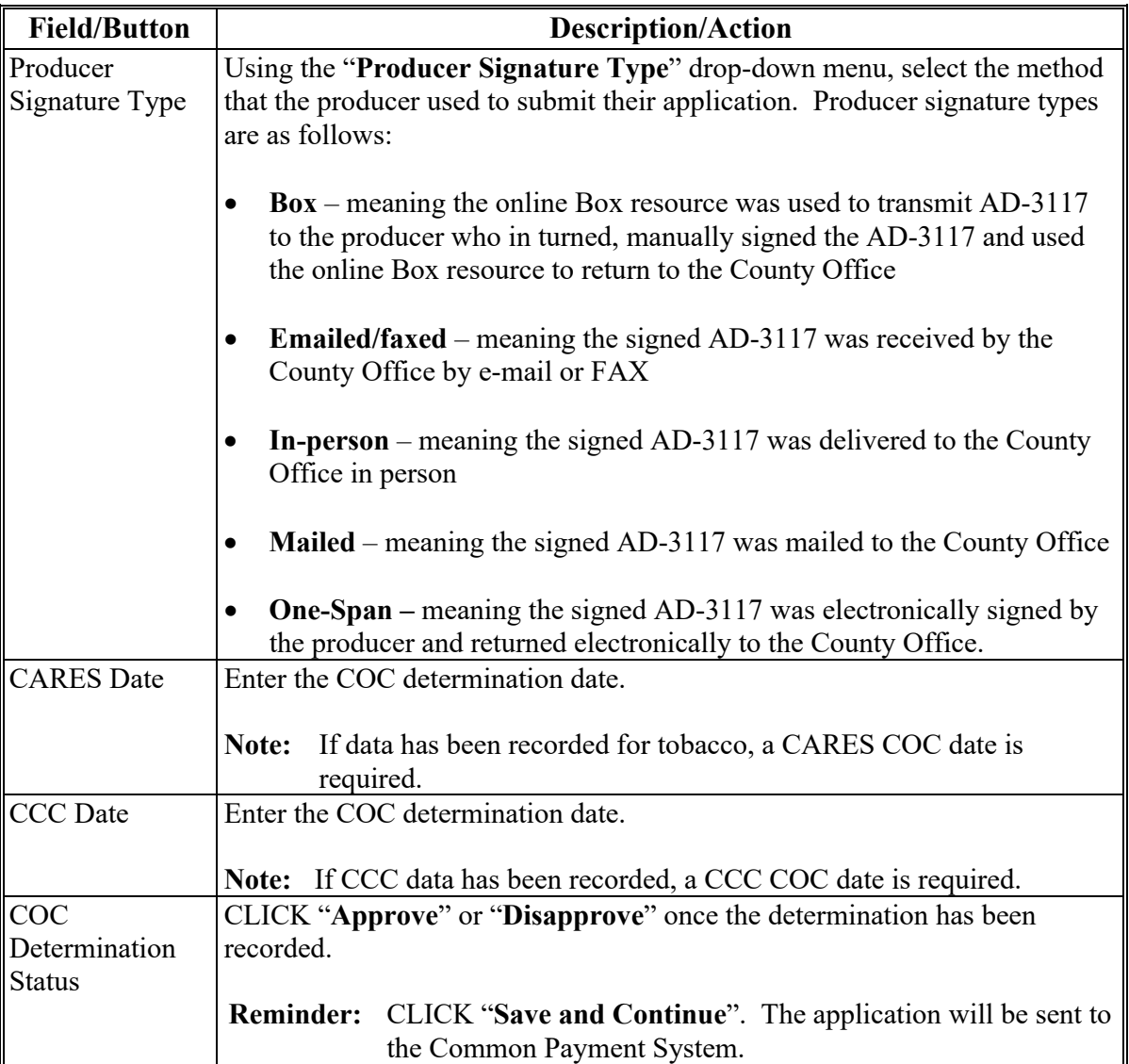

#### **22 Bulk Approvals**

#### **A Overview**

Bulk approval:

- allows users to approve multiple applications at 1 time
- must only be used when a COC determination has been physically signed on AD-3117.

#### **22 Bulk Approvals (Continued)**

#### **A Overview (Continued)**

Users can select:

- all applications
- specific applications.
- **Note:** Applications that do not have a producer's signature date recorded will not display on the Bulk Approval Screen.

To access the Bulk Approval Screen, from the CFAP 2 header, select "Tools" and select "Bulk Approval" from the drop-down menu.

#### **B Example of Bulk Approval Screen**

Following is an example of the Bulk Approval Screen.

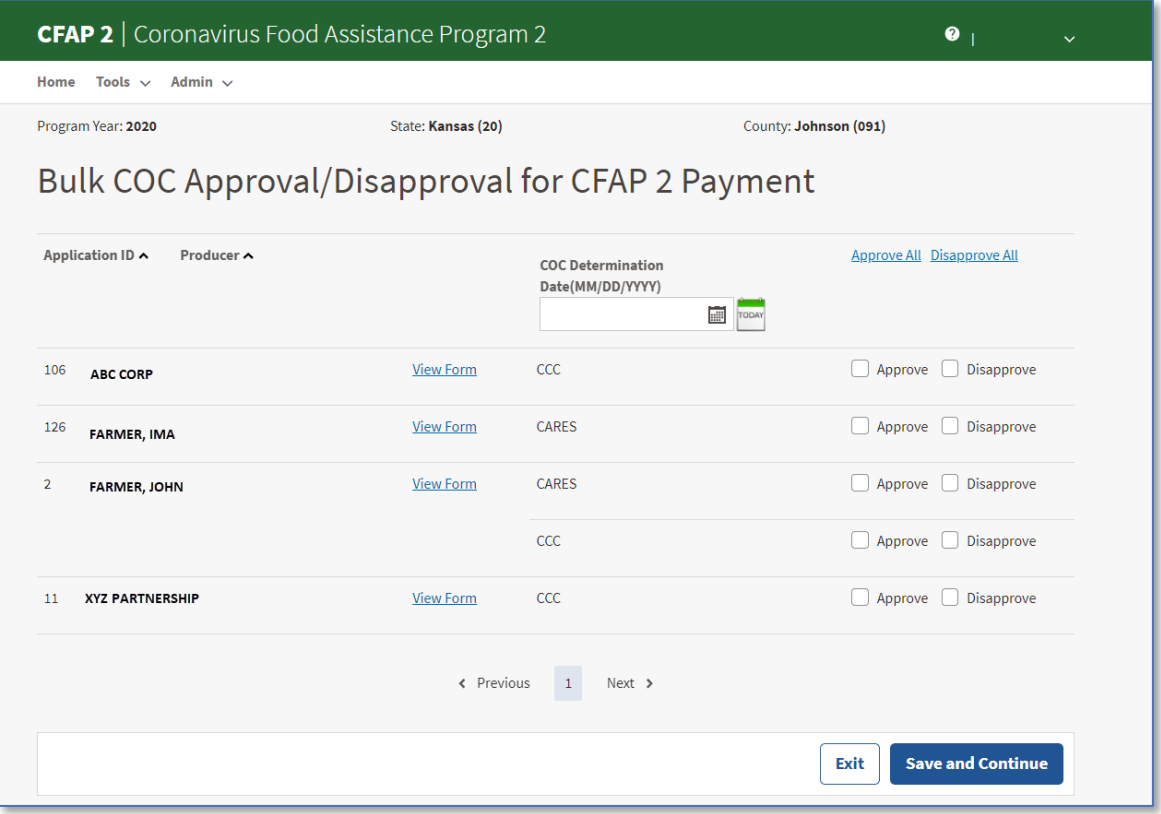

### **22 Bulk Approvals (Continued)**

## **C Bulk Approval Screen Descriptions and Actions**

The following table provides the descriptions and actions for the Bulk Approval Screen.

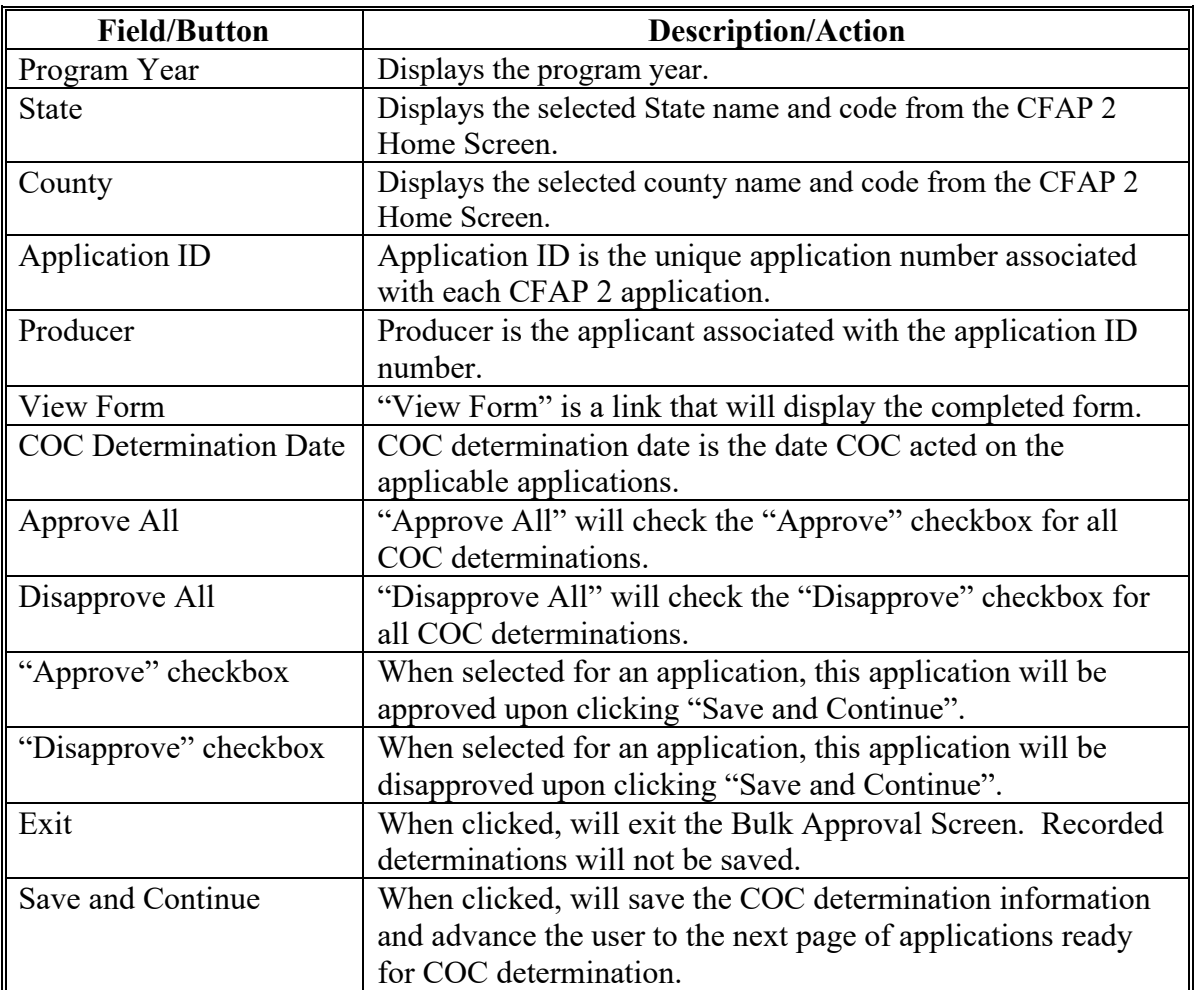

#### **23 Electronic Approvals**

#### **A Overview**

Electronic approval allows authorized users who have been delegated authority by COC to electronically approve applications instead of using a physical signature.

To access the electronic approval process from the CFAP 2 header, select "Tools" and select "Electronic Approval" from the drop-down menu.

**Warning:** All County Office employees have access to the electronic approval process; however, only employees with the appropriate authority should approve AD-3117's. Written signatures documenting COC approval are not required if this option is taken.

The approving official's name will print in the "COC or Designee Signature" block on AD-3117 and the system date will be entered for the approval date.

**Note:** Applications that do not have a producer's signature date recorded will not be displayed on the Electronic Approval Screen.

#### **B Example of Electronic Approval Screen**

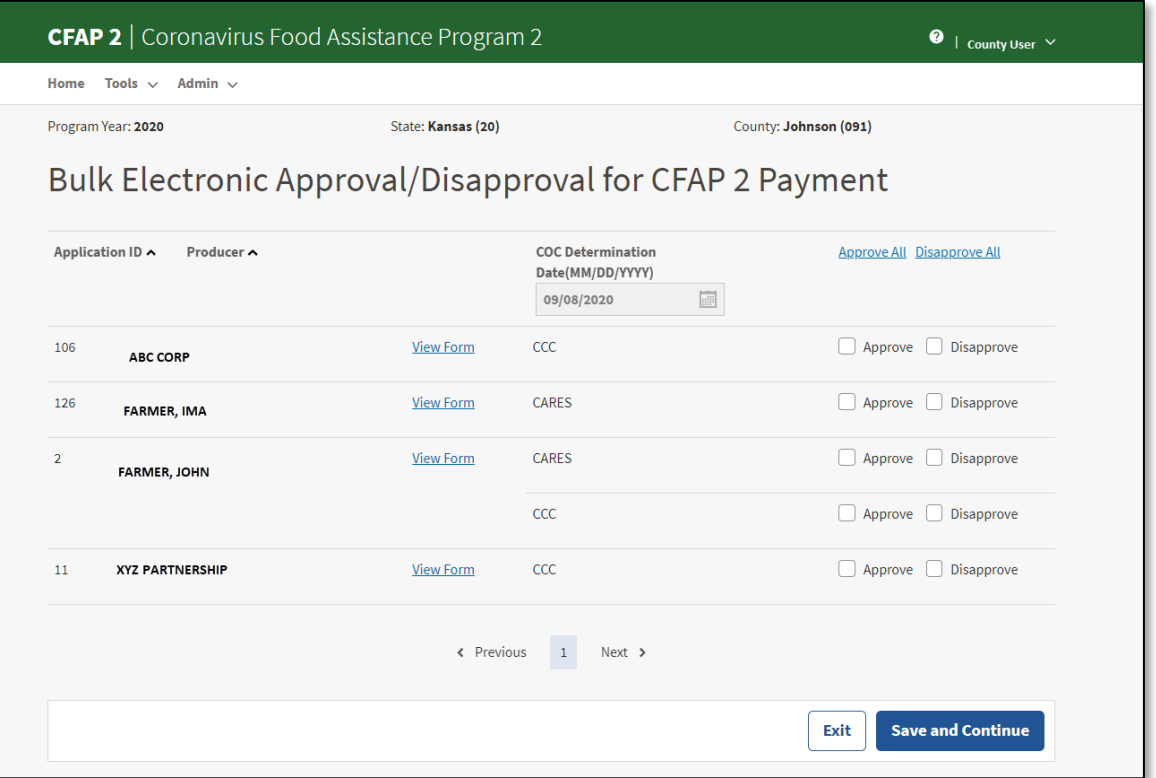

The following is an example of the Electronic Approval Screen.

### **23 Electronic Approvals (Continued)**

### **C Electronic Approval Screen Descriptions and Actions**

The following table provides the descriptions and actions for the Electronic Approval Screen.

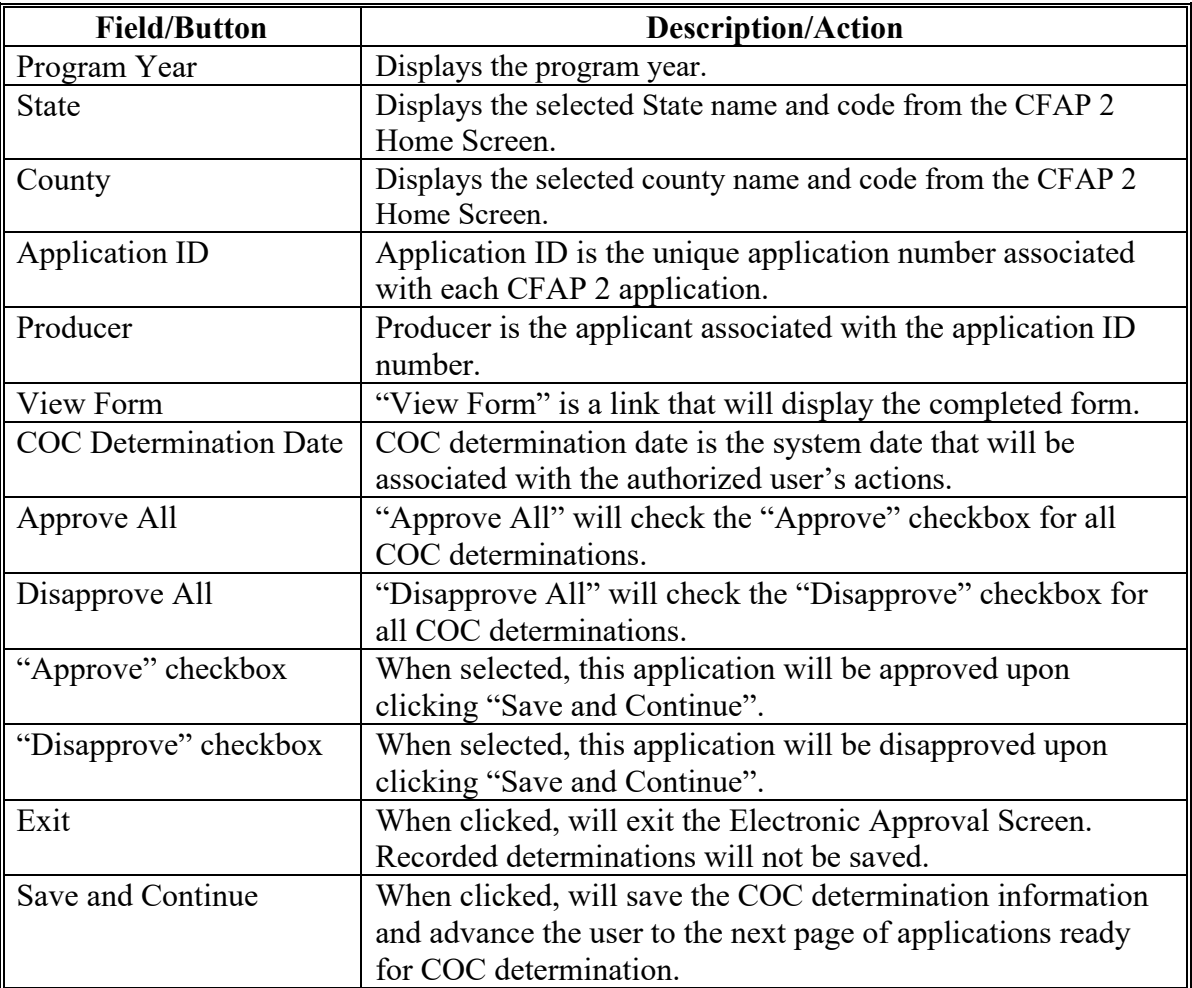

### **24 Producer Online Applications**

#### **A Overview**

Customers with Level 2 eAuthentication access will be able to access the CFAP 2 software application.

#### **24 Producer Online Applications (Continued)**

#### **B Restricted Access**

Customers with Level 2 eAuthentication access will be able to create, modify, and enroll eCFAP 2 applications for themselves and for those who they have representative capacity.

CFAP applications created by a Level 2 eAuthenticated user will be enrolled by submitting an electronic signature.

Once eCFAP applications have a COC determination recorded, the user will have view-only access to the application.

E-mail notifications will be generated and sent to recording county users for created, modified, and enrolled eCFAP applications according to paragraph 25.

#### **C User Guide**

CFAP application instructions for Level 2 eAuthenticated users are available for use.

#### **D Deleting Online Applications**

Applications received online cannot be deleted and must be acted upon by COC.

If a producer has erred in applying and wishes to withdraw the CFAP-2 application, the county will record a disapproval on the summary screen and send the producer appeal rights.

#### **25 County Office Notifications**

#### **A Overview**

County Office users will receive automated e-mail notifications.

When County Office users receive the automated e-mail notification, they should take the appropriate action on the applicable application.

#### **B Types of Notifications**

Automated e-mail notifications will be generated by the system when:

- online application has been created by a producer
- online application status changes
- nonrecording county user creates or modifies an application.

### **25 County Office Notifications (Continued)**

### **C Notifications**

The following table provides the e-mail notification County Offices will receive and the reason they are receiving the notification.

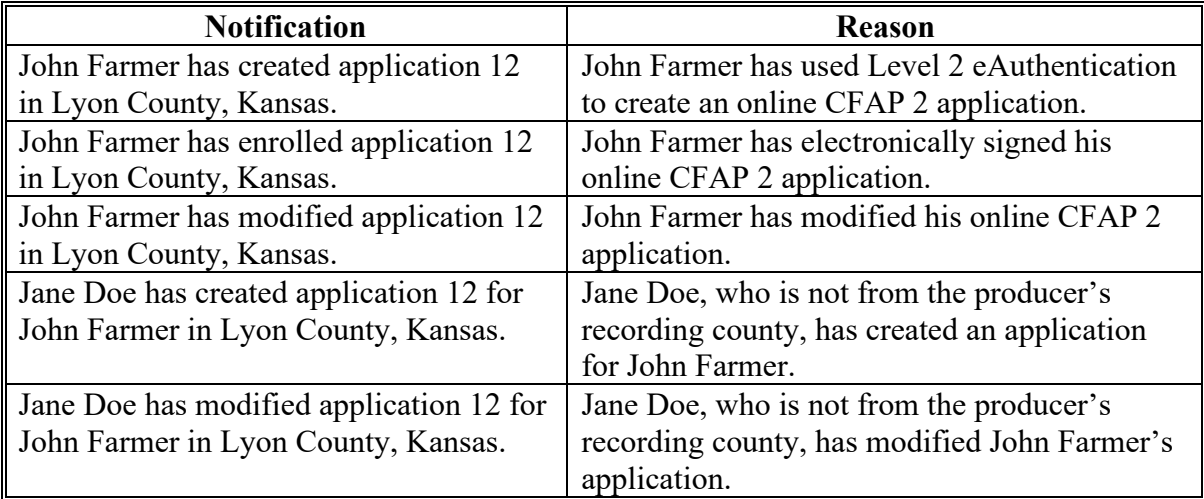

### **26-50 (Reserved)**

 $\mathcal{L}(\mathcal{A})$  and  $\mathcal{L}(\mathcal{A})$ 

#### **Part 3 CFAP 2 Payment Provisions**

#### **51 General Payment Provisions**

#### **A Introduction**

The CFAP 2 payment process is an automated process that determines:

- whether the producer is eligible to receive payment
- the payment amount that can be sent to NPS for disbursement
- the overpayment amount that will be updated to the Pending Overpayment Report.

#### **B Frequency of Payment Processing**

CFAP 2-CARES and CFAP 2-CCC payments are processed as follows:

- gross payment amounts sent through the automated payment process are processed nightly
- payments on the Nonpayment Report are processed nightly if changes have been made in the system during the day for the producer or supporting system information
- all payments on the Nonpayment Report are processed once a week to ensure that all notifications of changes have been applied to the reduced payment amount.

#### **C Obtaining FSA-325**

FSA-325 will be completed, according to 1-CM, by individuals or entities requesting payment **earned** by a producer who has died, disappeared, or been declared incompetent subsequent to applying for CFAP 2 benefits. Payment shall be issued to the individuals or entities requesting payment using the deceased, incompetent, or disappeared producer's ID number.

**Note:** If AD-3117 was filed by the producer prior to death, disappearance or incompetency declaration, a revised AD-3117 is **not** required when payments are issued under the deceased, incompetent, or disappeared producer's ID number.

#### **D Administrative Offset**

CFAP 2 payments are not subject to administrative offset provisions.

#### **E Assignments**

A producer entitled to a CFAP 2 payment may assign payments according to 63-FI.

#### **51 General Payment Provisions (Continued)**

#### **F Bankruptcy**

Bankruptcy status does **not** exclude a producer from requesting CFAP 2 benefits.

**Important:** State Office employees **must** contact the OGC Regional Attorney for guidance on issuing CFAP 2 payments on all bankruptcy cases.

#### **G Minimum Payment Amounts**

CFAP 2 payments will be issued in dollars and cents so all payment amounts will be sent to NPS.

#### **H Payment Due Date**

General guidance for determining payment due dates for various programs is provided in 61-FI. The CFAP 2 payment system sends the current system date to NPS as the payment due date. The system **cannot** determine the payment due date because of numerous factors. County Offices shall manually determine the payment due date by determining the later of the following:

- date producer signed AD-3117
- date producer filed payment eligibility documentation, including the following:
	- AD-1026
	- CCC-902
	- CCC-941
- if the producer is an entity or joint operation, date members filed the requisite payment eligibility documentation
- availability of software to process the payment.

If the payment is **not** issued within 30 calendar days after the later of the dates in this subparagraph, then prompt payment interest is payable to the producer.

County Offices will:

- manually determine the payment due date based on factors identified in this subparagraph
- follow the provisions of 61-FI for issuing the interest payment.

#### **51 General Payment Provisions (Continued)**

#### **I Funds Control Process**

The funds for CFAP 2 payments will be controlled at the National level. If adequate funding is not available, those producers who cannot be paid will be listed on the Failed Obligations / Insufficient Funds Report in the Common Payment Reports System.

#### **J e-Funds Access**

Funding for CFAP 2 payments is established as follows.

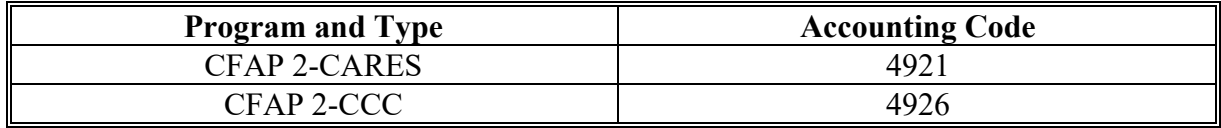

#### **K Sequestering CFAP 2 Payments**

CFAP payments are not subject to sequestration.

#### **52 Payment Limitation**

#### **A Payment Limitation Amount**

The total amount of CFAP 2 payments that a person or legal entity, excluding general partnerships and joint operations, may receive is \$250,000 with all payment limitation being applied during direct attribution.

Payments to a joint operation, including a general partnership or joint venture, cannot exceed \$250,000 per person or legal entity that comprise first-level ownership of the general partnership or legal entity, unless the first-level member is another joint operation.

Payment limitaiton rules for corporations, LLC's, LP's, trust and estates are below.

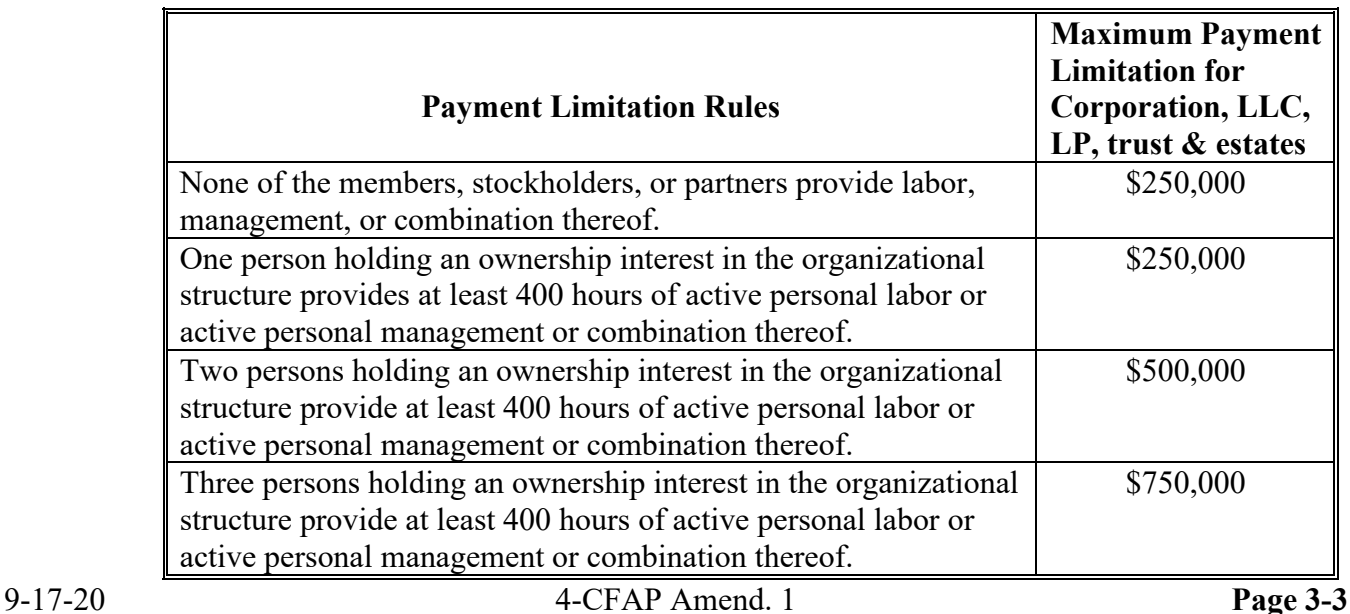

#### **52 Payment Limitation (Continued)**

#### **A Payment Limitation Amount (Continued)**

As each payment is processed, the available payment limitation for the person or legal entity will be reduced until:

- all CFAP 2 payments are issued for the person or legal entity
- the maximum payment limitation has been attributed to a person or legal entity.

#### **B Effect of AGI on Payment Limitation for Entities**

If a member of an entity is **not** eligible because of average AGI provisions, the payment limitation for the entity is reduced by the ineligible member's ownership share in the operation.

**Example:** ABC Corporation has 2 members, each with a 50 percent share. Member 1 does **not** meet average AGI provisions. The corporation has a \$250,000 payment limitation, but since Member 1 does **not** meet average AGI provisions, the payment limitation for the corporation is reduced by 50 percent and the maximum payment that can be issued to the corporation is \$125,000.

#### **53 Payment Eligibility**

#### **A Determining Payment Eligibility**

The payment process reads the web-based eligibility system for the year associated with AD-3117 to determine whether a producer or member of a joint operation is eligible to be paid. If the producer or member is ineligible to be paid, then the individual or entity will be listed on the Nonpayment Report with the applicable message. Eligibility values must be updated before the producer can be paid.

#### **B Eligibility Values**

The following table identifies web-based eligibility determinations applicable to CFAP 2 and how the system will use the web-based subsidiary eligibility data for payment processing.

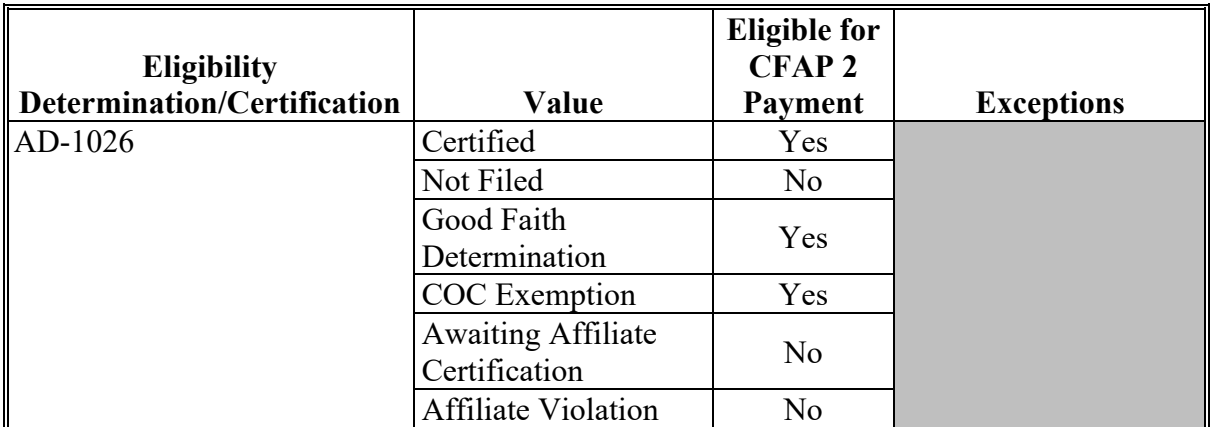

## **53 Payment Eligibility (Continued)**

## **B Eligibility Values (Continued)**

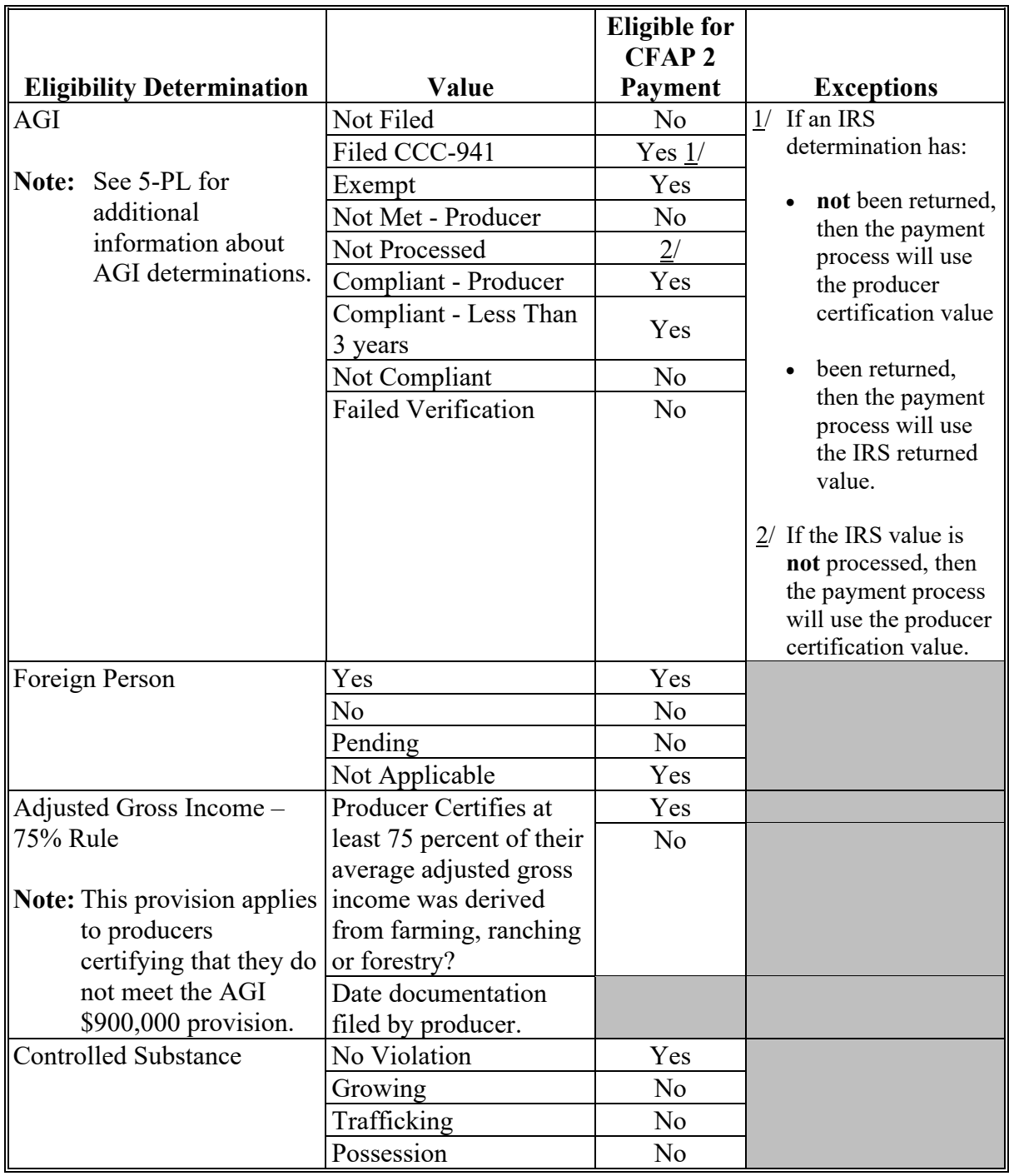

#### **53 Payment Eligibility (Continued)**

#### **C Eligibility Conditions Priority**

If a producer has multiple invalid subsidiary eligibility conditions, only the highest priority ineligible condition will be printed on the Nonpayment Report. The following is the priority of conditions.

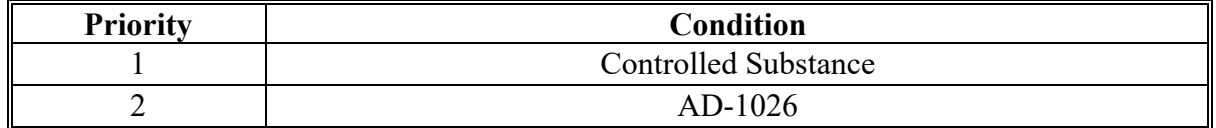

#### **54 Payment Overview**

#### **A Supporting Files for Integrated Payment Processing**

The CFAP 2-CARES and CFAP 2-CCC payment processes are web-based integrated processes that use a wide range of information and other program determinations and values to determine whether a payment should be issued, the amount of gross payment, reductions, and the net payment amount. For payments to be calculated correctly, all supporting files must be updated correctly, including **all** the following.

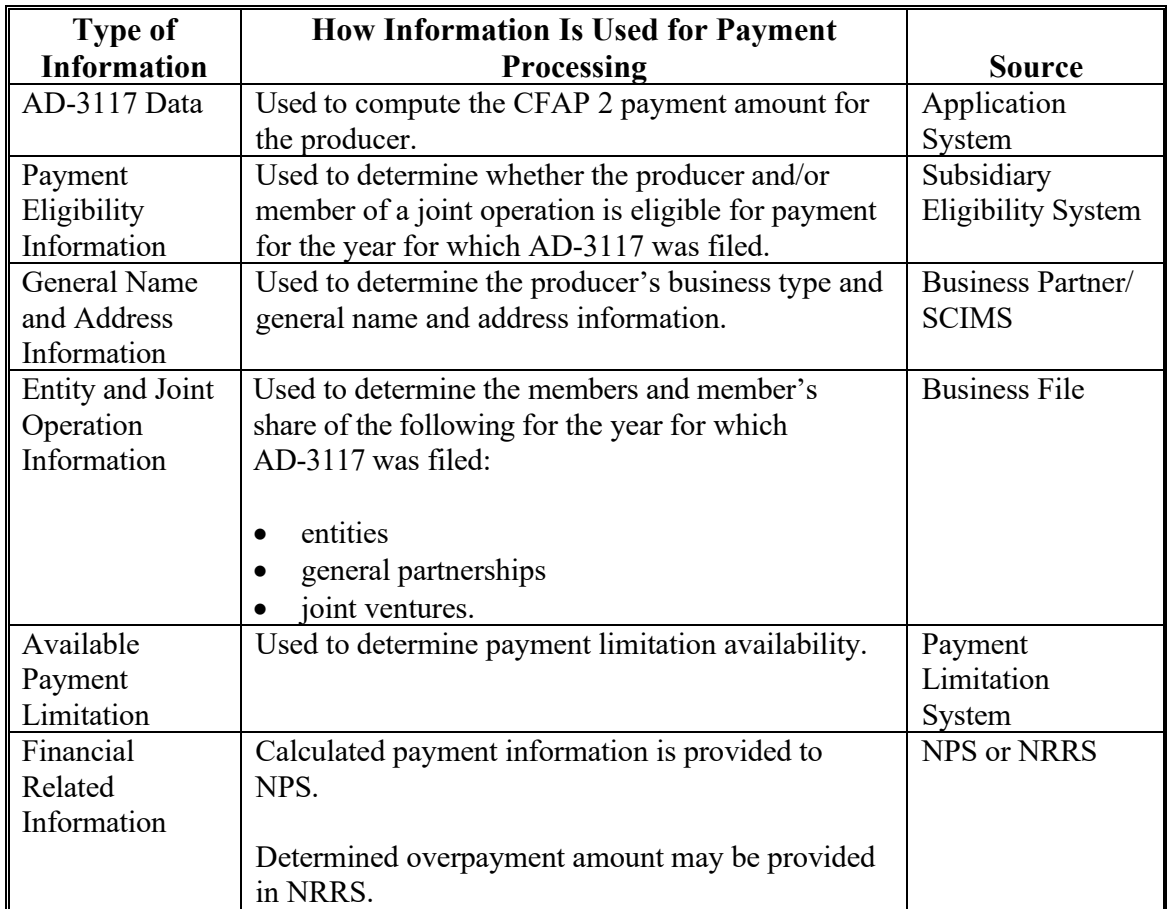

#### **54 Payment Overview**

## **B Prerequisites for Payments**

The following table details the actions that must be performed or verified as having been completed to properly issue payments. COC, CED, or designee will ensure that the actions are completed.

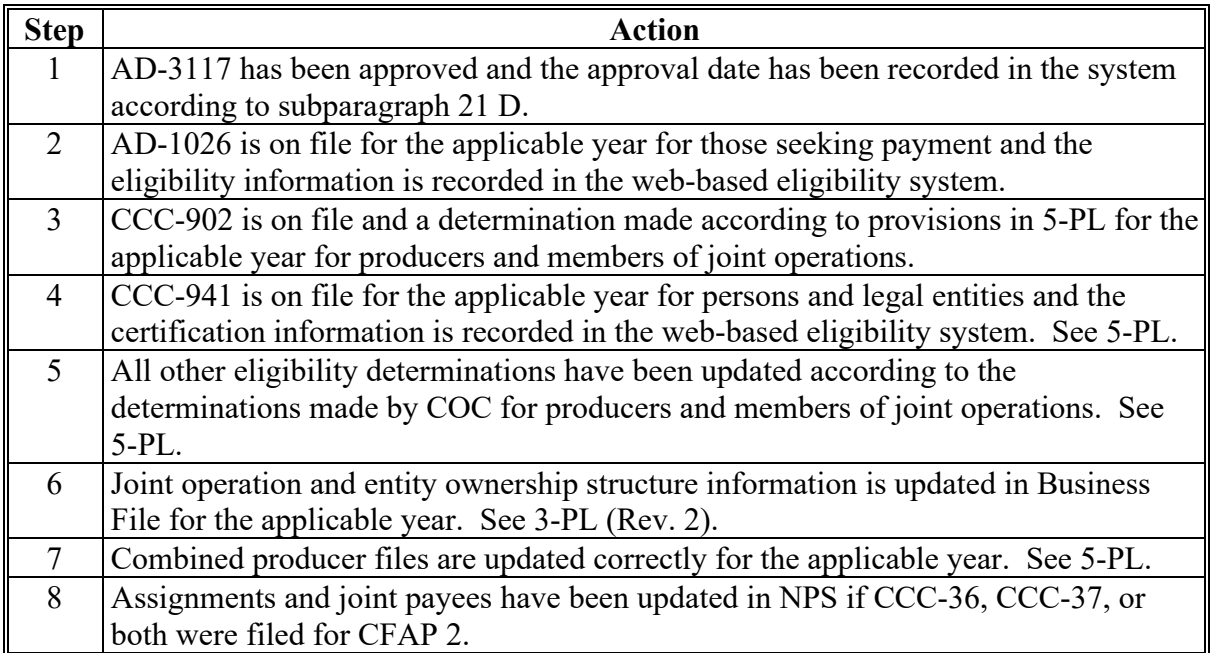

### **A Computing Payment and Overpayment Amounts**

The CFAP 2-CARES and CFAP 2-CCC payment processes are integrated processes that read a wide range of files to:

- determine whether a payment should be issued or if an overpayment has occurred
- calculate the following:
	- gross payment amount
	- reduction amounts
	- net payment amount
	- overpayment amount.

The following table describes the high-level system processing sequence to calculate CFAP 2-CARES and CFAP 2-CCC payments for producers.

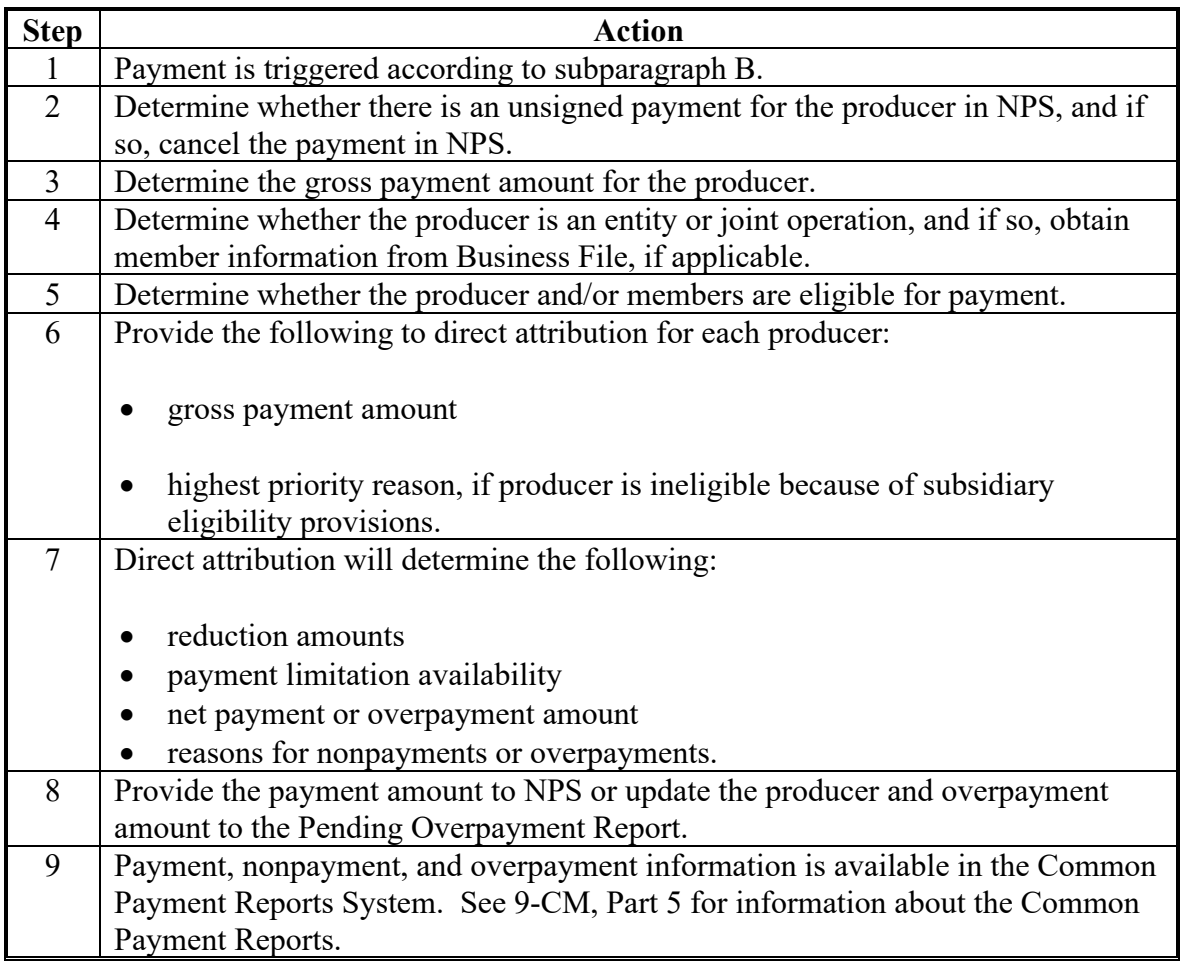

#### **55 Payment Processing (Continued)**

#### **B Triggering Payments**

Payments will be triggered through events that occur throughout the system. Calculations and determinations will occur during the evening and nighttime hours without user intervention. The following table provides trigger types and descriptions.

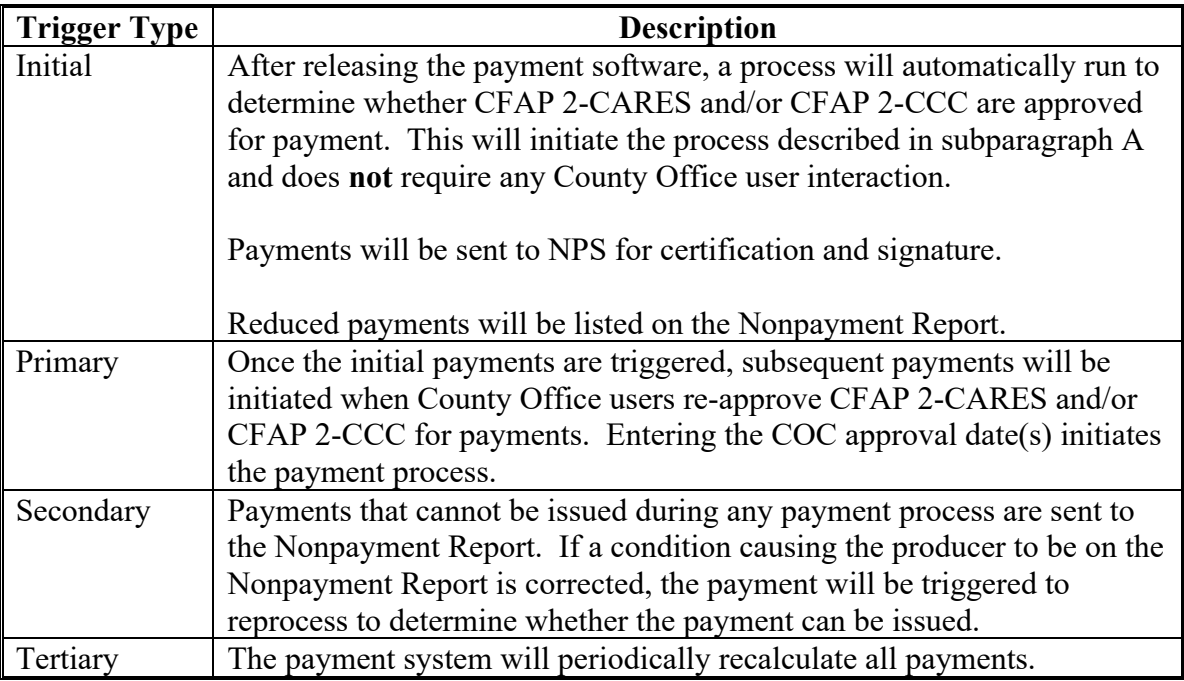

#### **56 Canceling Payments**

#### **A Overview**

After payment processing has been completed, County Offices must review the Payment History Report in the Common Payments Reports or the NPS payment worklist to ensure that the correct payments have been generated. The user will complete the following if an error is determined:

- **not** sign the payment in NPS
- correct the condition causing the incorrect payment or overpayment.

**Notes:** User intervention is **not** allowed for the cancellation process. If the condition causing the incorrect payment is corrected, the system will automatically cancel the unsigned payment and recalculate the payment amount due.

If the payment amount is determined to be incorrect and the payment has been signed in the NPS system, the payment can no longer be canceled. The producer will be underpaid or overpaid once the condition causing the incorrect payment has been corrected.

#### **57 Overpayments**

#### **A Overview**

Overpayments will be determined during the CFAP 2-CARES and CFAP 2-CCC payment calculation process. Overpayment information will be updated to the Pending Overpayment Report according to 9-CM, paragraph 65. The overpayment will remain on the Pending Overpayment Report for 20 workdays to allow time for correcting the condition that caused the overpayment. If the overpayment is a legitimate debt, then the overpayment should be transferred to NRRS immediately.

#### **B Determined Overpayments**

The system will update the applicable information to the Pending Overpayment Report. See 9-CM, paragraph 65 for information on the Pending Overpayment Report.

#### **C Handling Debts Less Than \$100**

County Offices must follow 58-FI for handling receivables less than \$100.

#### **D Debt Basis Codes**

The system automatically assigns the debt basis code to the receivable when it is updated to the Pending Overpayment Report. The following are the debt basis codes used for CFAP 2 overpayments.

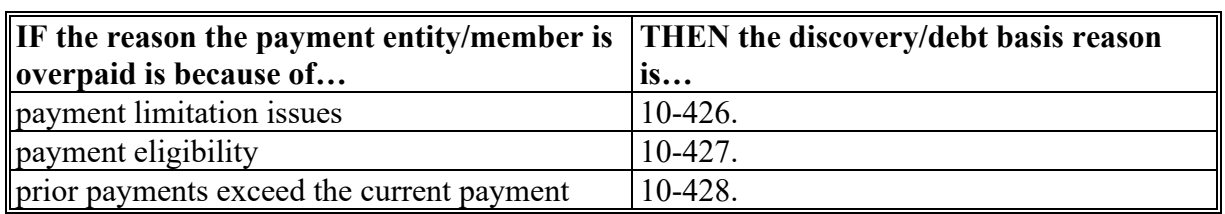

#### **E Charging Interest**

Interest accrues on receivables from the date of disbursement if COC determines the producer is ineligible because of the following reasons:

- producer provided information on AD-3117 that is subsequently determined inaccurate
- producer erroneously or fraudulently represented any fact affecting a payment eligibility determination, including the following:
	- violation of conservation compliance provisions
	- violation of controlled substance provisions
- producer adopted a scheme or device that tended to defeat the purposes of CFAP 2.

#### **57 Overpayments (Continued)**

#### **E Charging Interest (Continued)**

Interest will not accrue from the date of disbursement if:

- overpayment resulted based on revised information that the producer would **not** have had reason to know was invalid
- National, State, or County Office error
- producer voluntarily refunds the payment that was issued and COC has **not** determined that the producer is ineligible.
- **Notes:** Software does **not** currently support charging interest from the date of disbursement. Any receivable established is sent to NRRS with the current system date. If the receivable is **not** repaid within 30 calendar days from the date the initial notification letter is issued, interest will start accruing from the date the receivable was established.

If COC determines that the producer is ineligible, interest should accrue from the date of disbursement. County Offices must contact their State Office for assistance.

#### **F Overpayment Due Dates**

Overpayments can occur for several reasons and County Offices are required to take necessary action to collect overpayments. The following table lists situations that may cause overpayment and the overpayment due date.

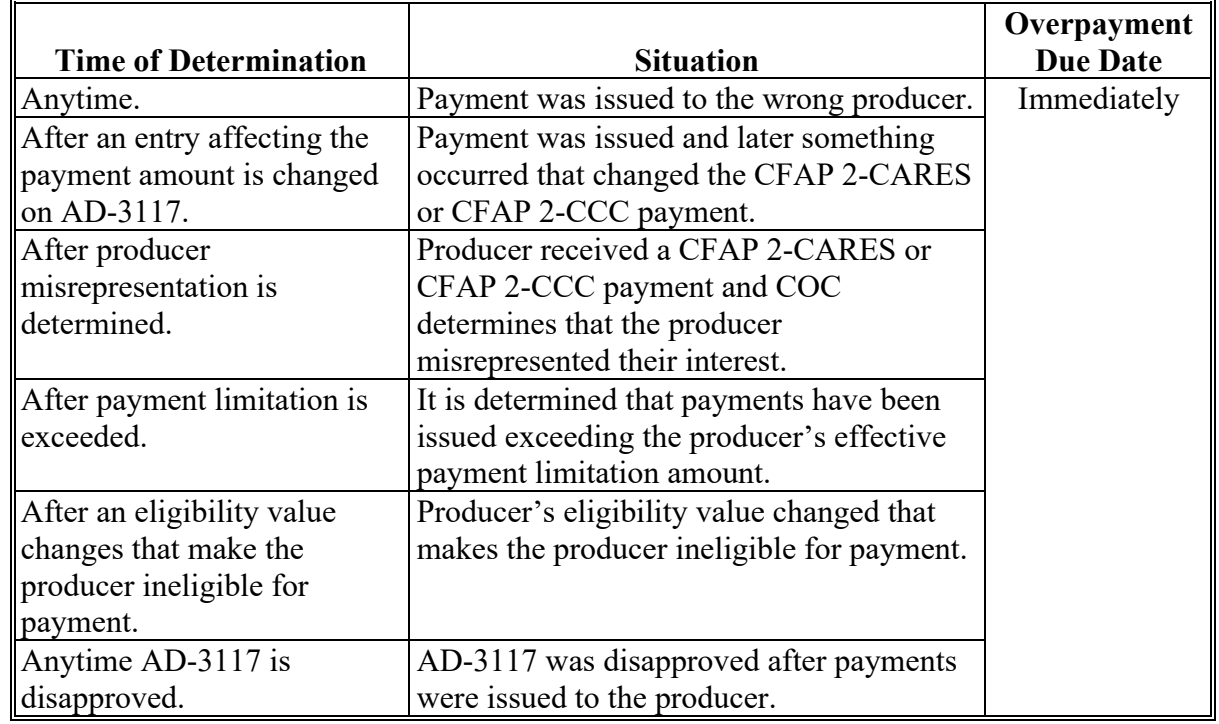

 $\mathcal{L}_{\text{max}}$  and  $\mathcal{L}_{\text{max}}$ 

#### **Part 4 Reports**

### **Par. 71**

### **Section 1 Application Reports**

#### **71 CFAP 2 Application Reports**

#### **A Overview**

CFAP 2 application reports are available through the FSA Data Warehouse Production Home Page.

Users can either:

- using the "Tools" drop-down menu on the header, CLICK "**EDW**"
- CLICK "**Data Mart**" from the FSA Intranet Application Page.

#### **B Available Reports**

The following reports are available to users to monitor CFAP 2.

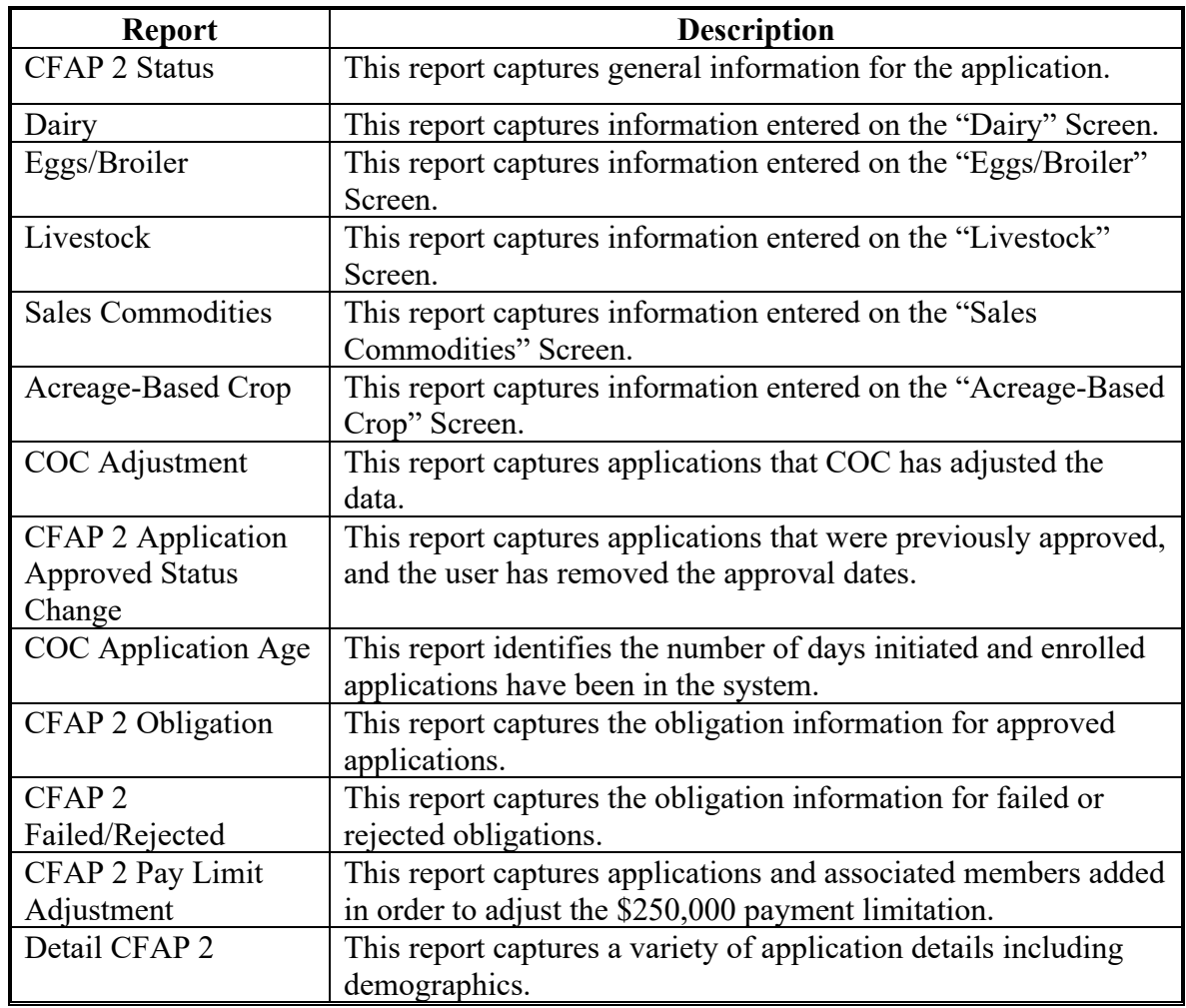

**72-90 (Reserved)**

#### **Section 2 Payment Reports**

#### **91 Displaying or Printing Payment Reports**

#### **A Displaying or Printing CFAP 2-CARES and CFAP 2-CCC Payment Reports**

CFAP 2-CARES and CFAP 2-CCC Payment Reports are available to provide information about each payment or nonpayment. Most of the payment reports have information that is common between program areas. Information about these reports is in 9-CM. The CFAP 2-CARES or CFAP 2-CCC Payment History Report – Detail has program-specific data, so information for this report is in this handbook.

CFAP 2-CARES and CFAP 2-CCC Payment Report information is available according to the following table.

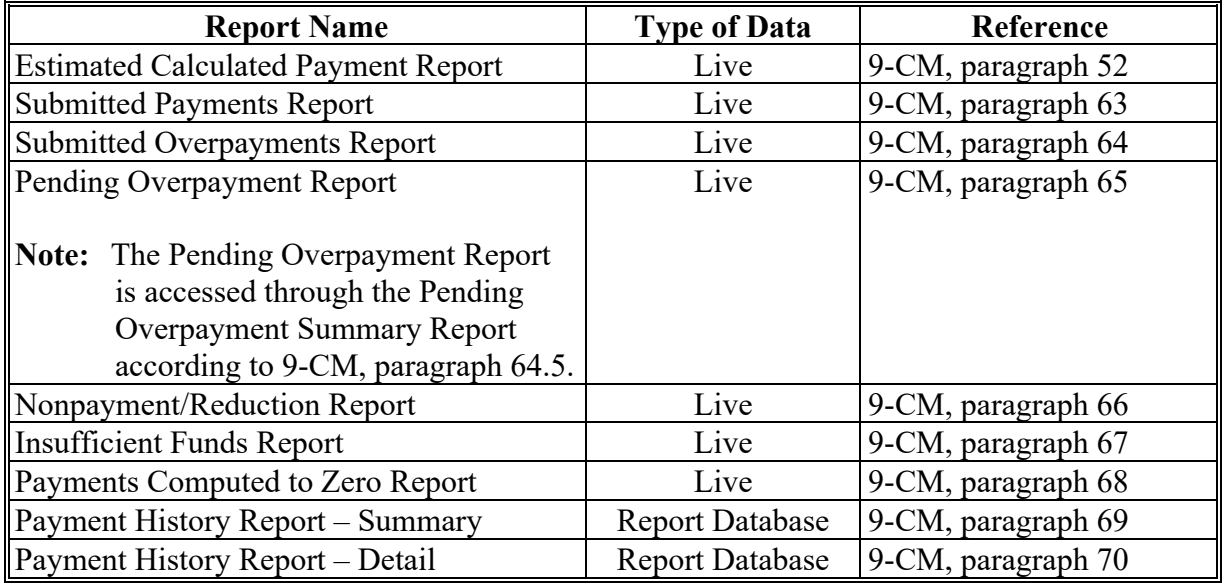

#### **92 (Reserved)**

#### **93 Payment History Report – Detail**

#### **A Background**

The Payment History Report – Detail is a report that provides detailed information about a CFAP 2 payment.

#### **B Accessing the Payment History Report – Detail**

Access the Payment History Report – Detail according to 9-CM, paragraph 70.

### **93 Payment History Report – Detail (Continued)**

## **C Payment History Report – Detail Description**

The following information will be displayed or printed on the Payment History Report – Detail.

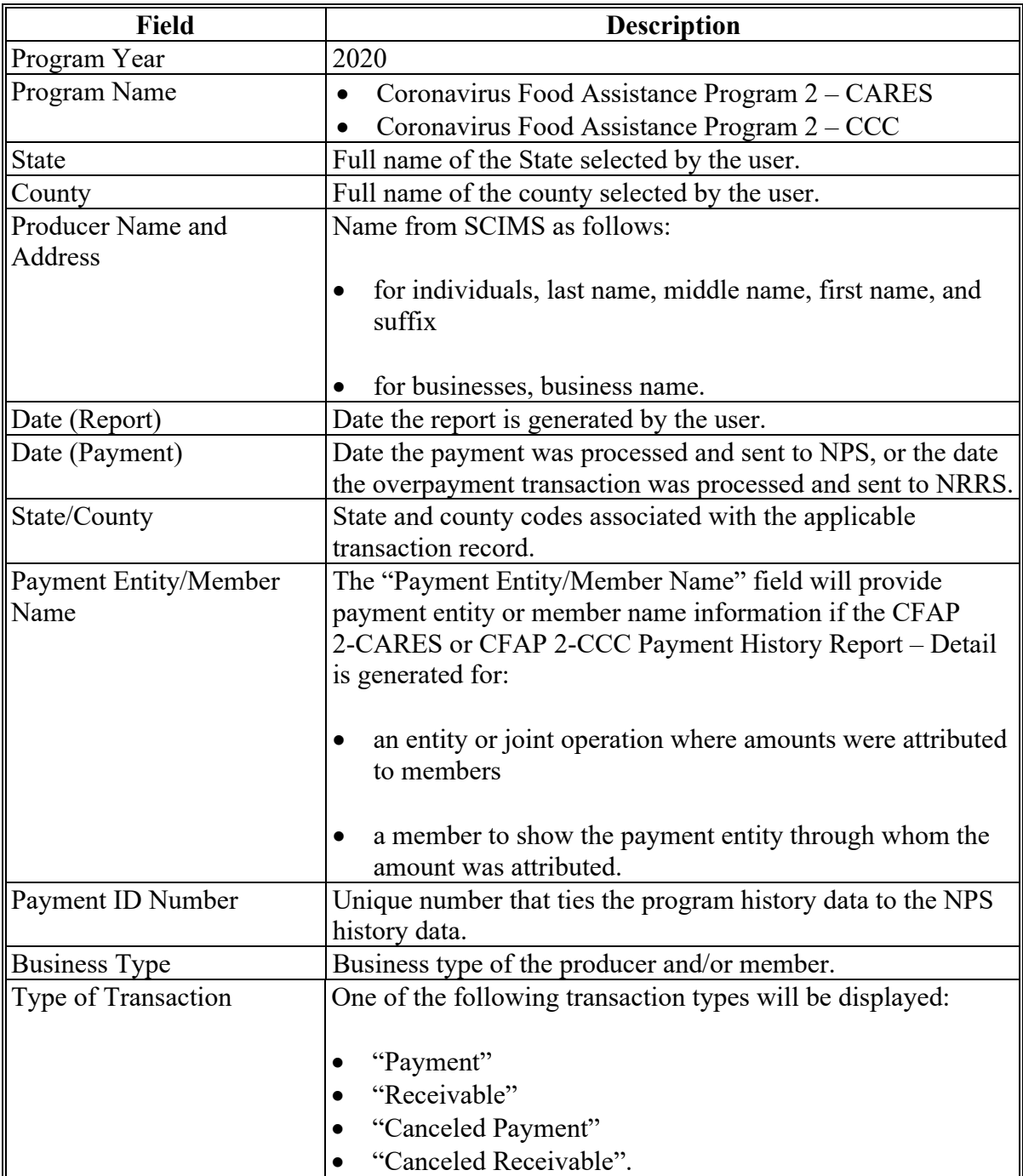

### **93 Payment History Report – Detail (Continued)**

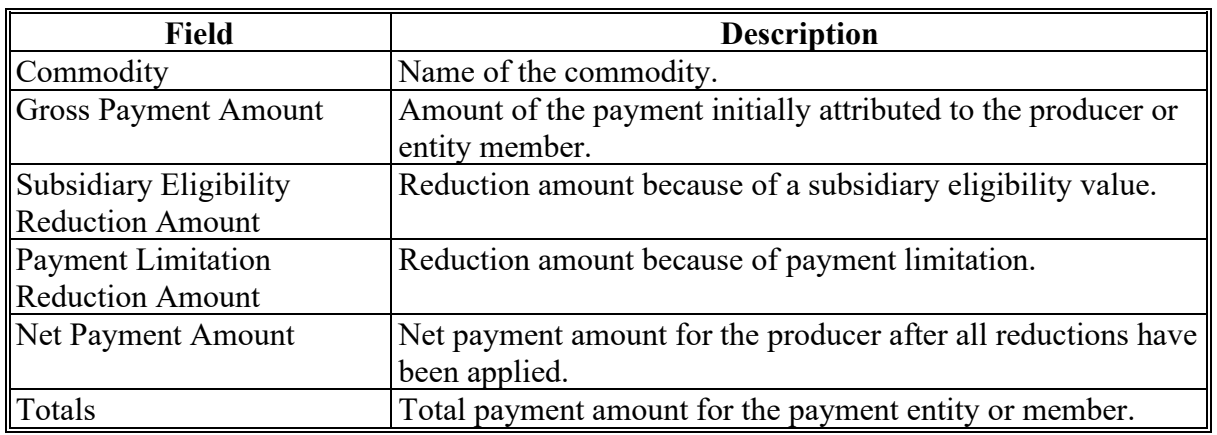

### **C Payment History Report – Detail Description (Continued)**

### **D Report Options**

The following options are available on the Payment History Report – Detail.

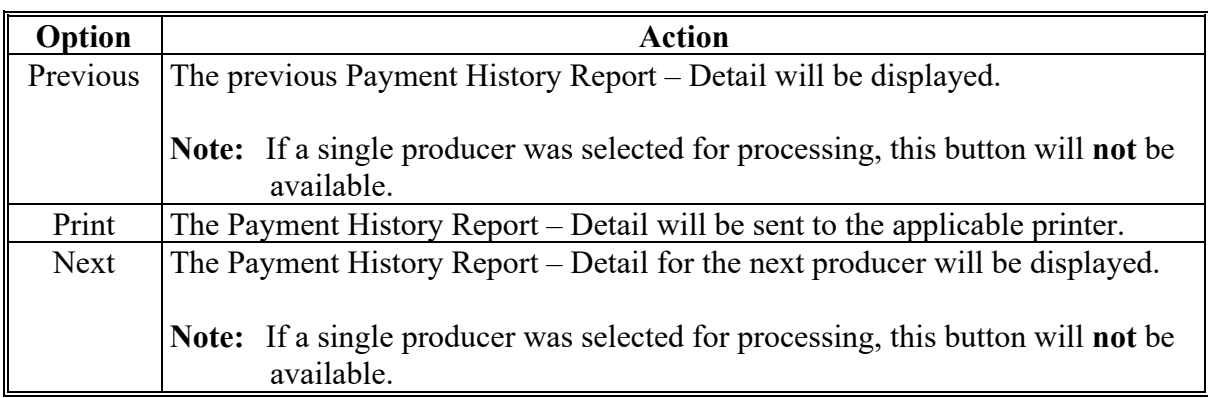

### **Reports**

None.

### **Forms**

This table lists all forms referenced in this handbook.

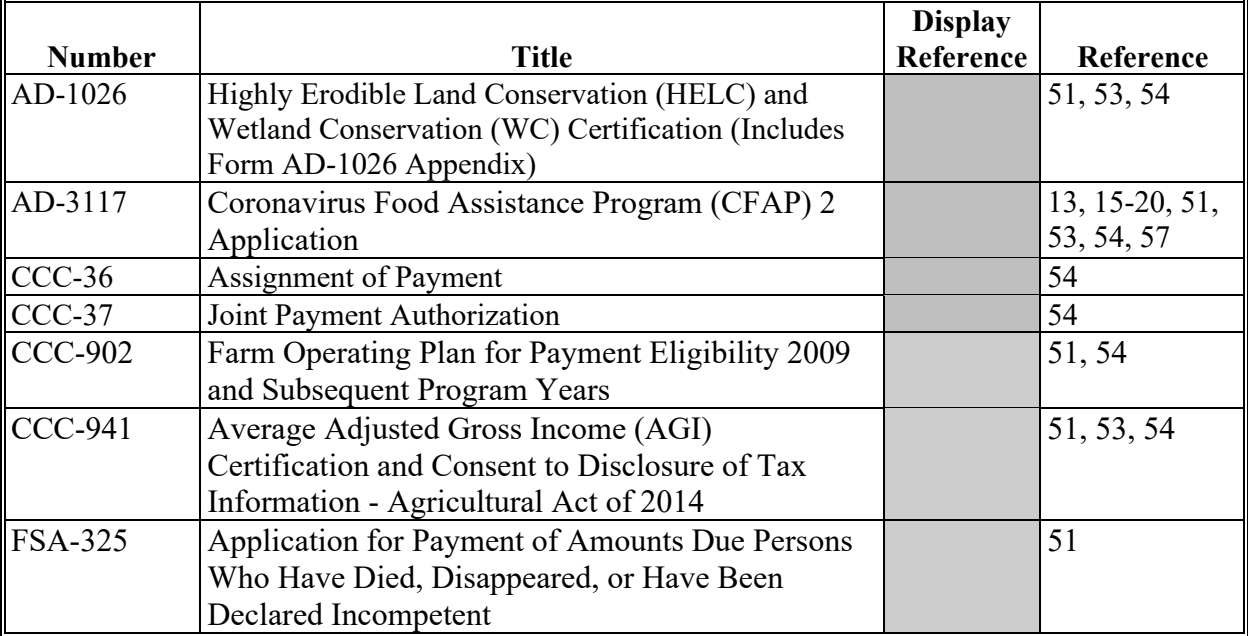

### **Reports, Forms, Abbreviations, and Redelegations of Authority (Continued)**

#### **Abbreviations Not Listed in 1-CM**

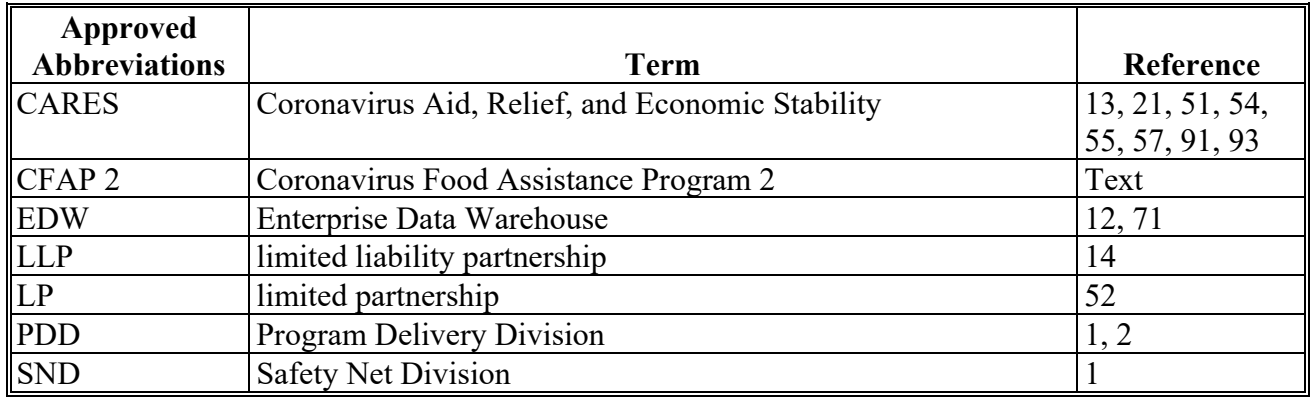

This table lists all abbreviations not listed in 1-CM.

### **Redelegations of Authority**

COC may redelegate authority to approve AD-3117, in routine cases. Redelegation must be documented in COC minutes.

### **Menu and Screen Index**

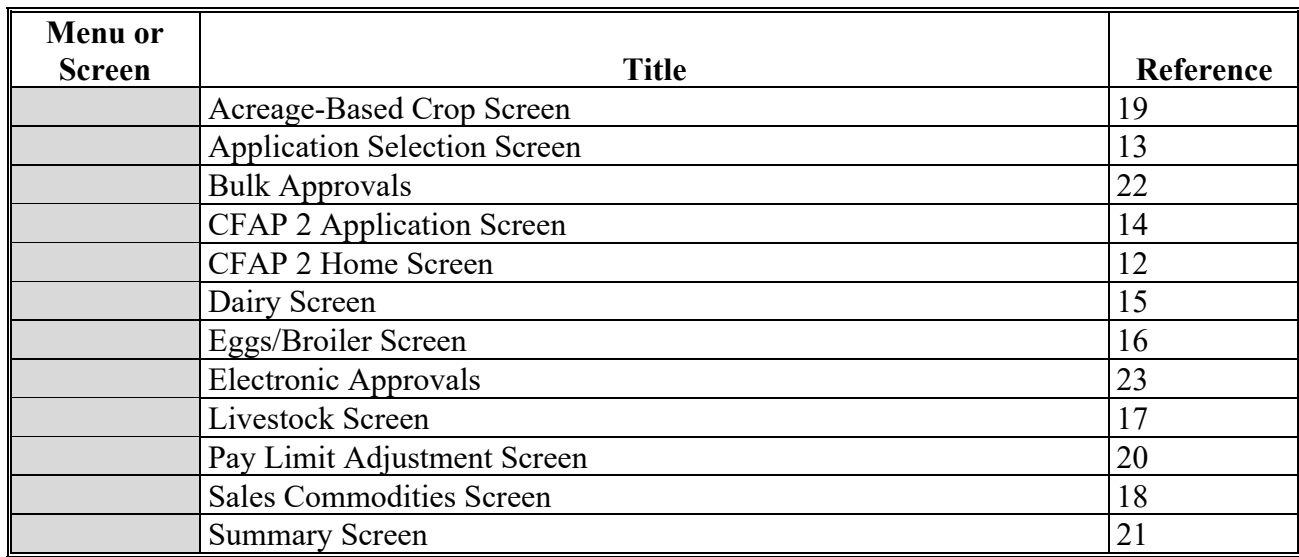

The following table lists the menus and screens displayed in this handbook.